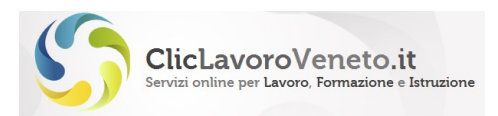

Manuale per l'accreditamento ai servizi

# Procedura di accreditamento ai servizi on line del portale Cliclavoroveneto.it

# Ads2

\_\_\_\_\_\_\_\_\_\_\_\_\_\_\_\_\_\_\_\_\_\_\_\_\_

# MANUALE UTENTE

Versione 4.3 Data: 01/03/2018

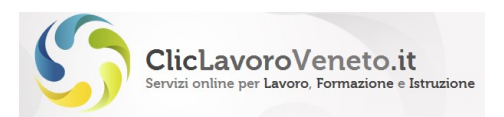

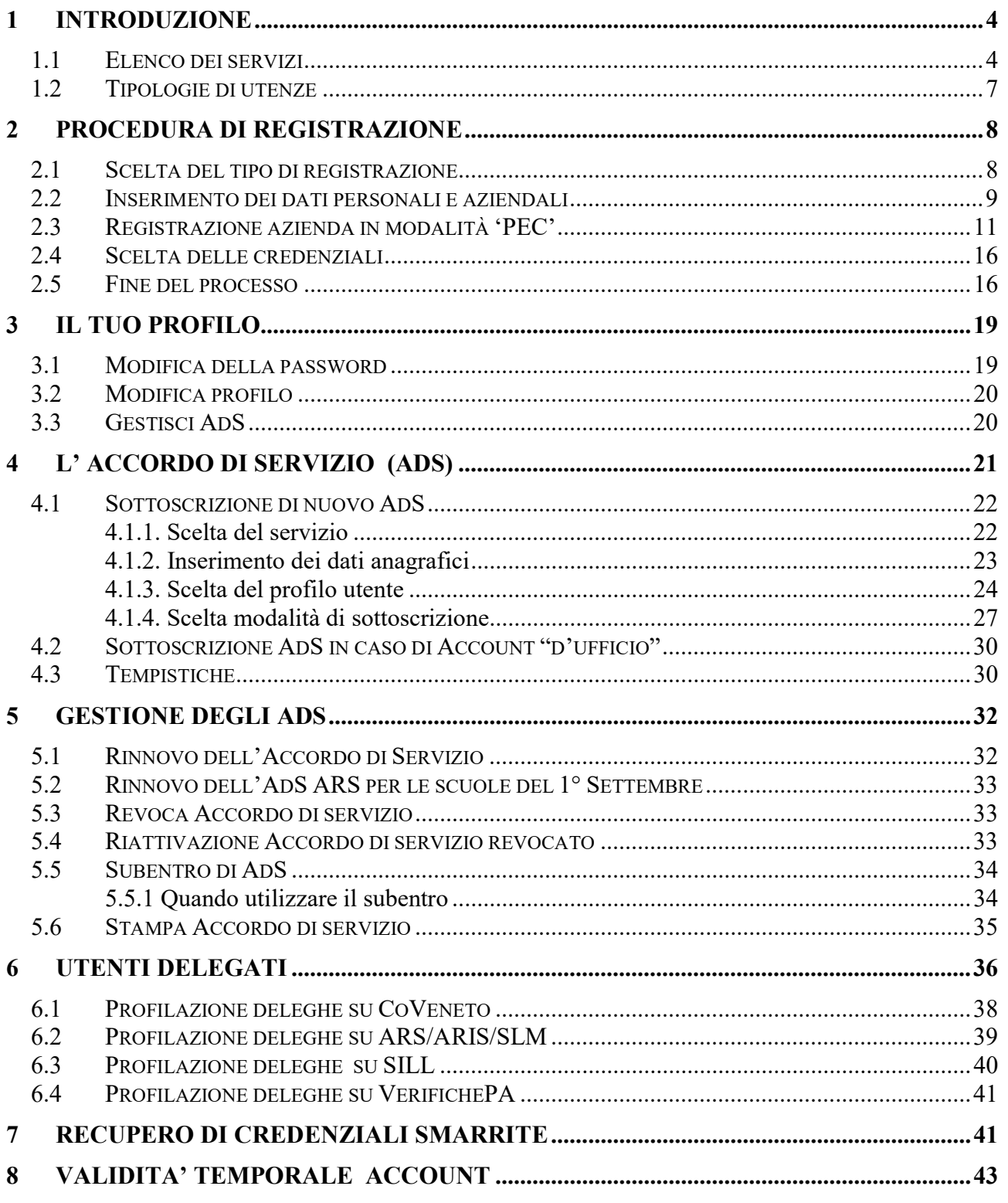

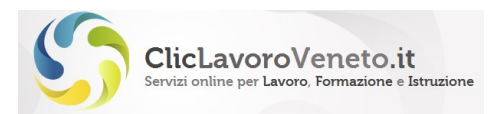

### **INDICE DELLE FIGURE**

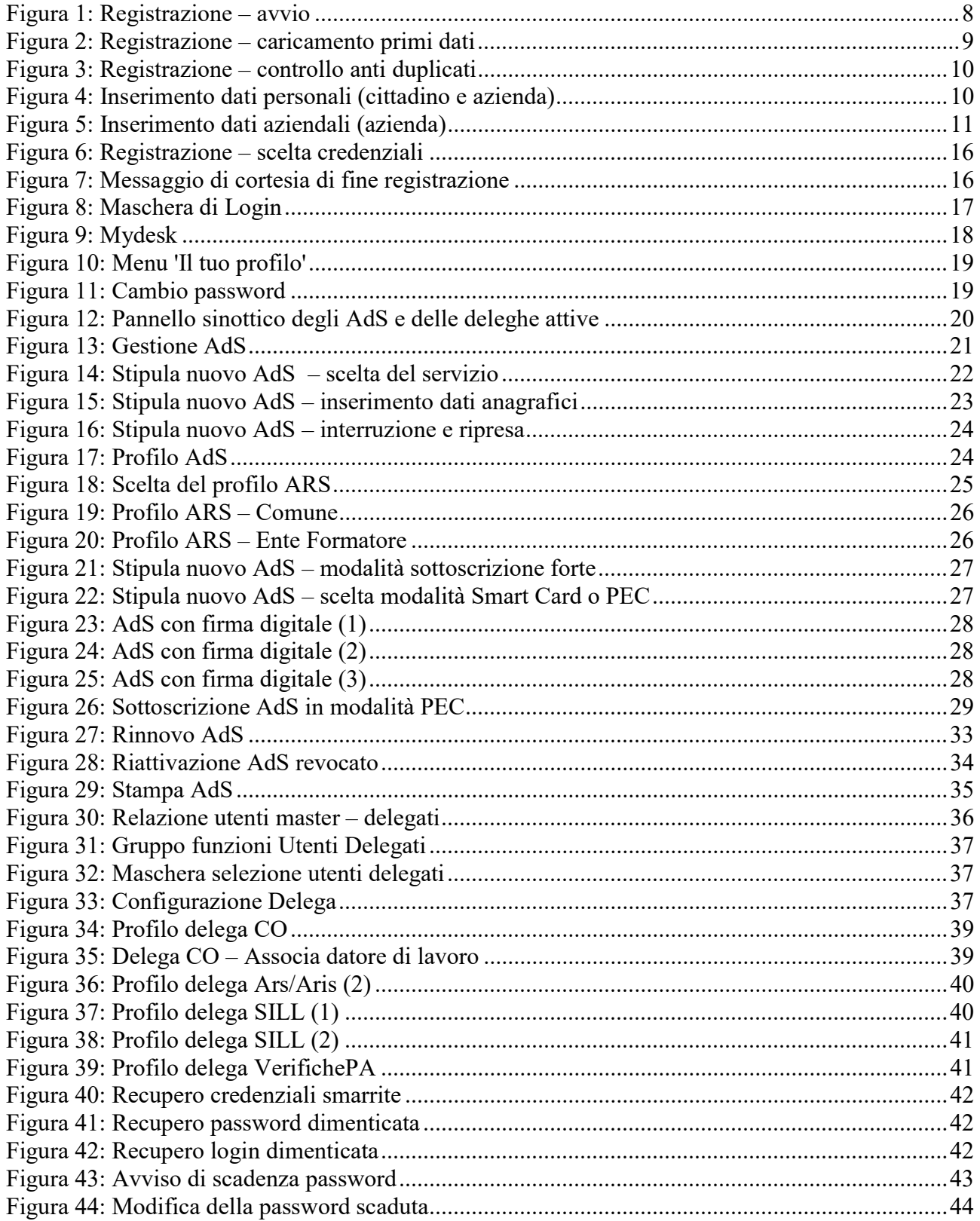

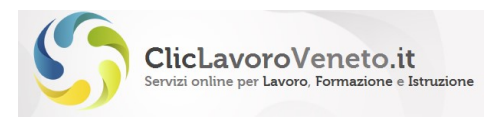

# 1 INTRODUZIONE

Questo manuale descrive la procedura di richiesta di un account (login + password) abilitato ad accedere ai servizi on line esposti sul portale www.cliclavoroveneto.it.

In particolare la parte relativa all'Accordo di Servizio si riferisce al cosiddetto "AdS2", ovvero alla versione dell'applicativo entrata in esercizio a luglio 2014.

La procedura di accreditamento si articola in due fasi:

- Registrazione on line per l'ottenimento di login e password (per tutti gli utenti)
- Richiesta di accesso ai servizi con sottoscrizione dell'Accordo di Servizio (AdS) per i legali rappresentanti o facenti funzione (più avanti denominati 'Soggetti Autorizzati'), o in alterativa abilitazione dell'utenza - da parte di un Legale rappresentante o Soggetto Autorizzato - per gli utenti cosiddetti Delegati.

Ogni AdS è abbinato ad un solo applicativo (in alcuni casi ad un pool di applicativi omogenei per funzionalità e platea di utenti: vedi ad esempio le comunicazioni obbligatorie e i piani formativi nell'apprendistato)

Completata questa procedura sarà possibile utilizzare l'applicativo associato allo specifico AdS nella relative piene funzionalità. Per abilitare la stessa login ad accedere ad altri applicativi, associati ad altri AdS, occorre sottoscrivere il relativo AdS. La relazione login – AdS è quindi di tipo "1 ÷ n".

Si consiglia vivamente di utilizzare una unica login per l'accesso a tutti i servizi.

Per le guide operative e altro materiali informativo sui singoli applicativi si rimanda a: www.cliclavoroveneto.it.

# 1.1 Elenco dei servizi

Gli applicativi on line che, alla data di stesura del presente manuale, sono gestiti sul portale cliclavoroveneto sono i seguenti:

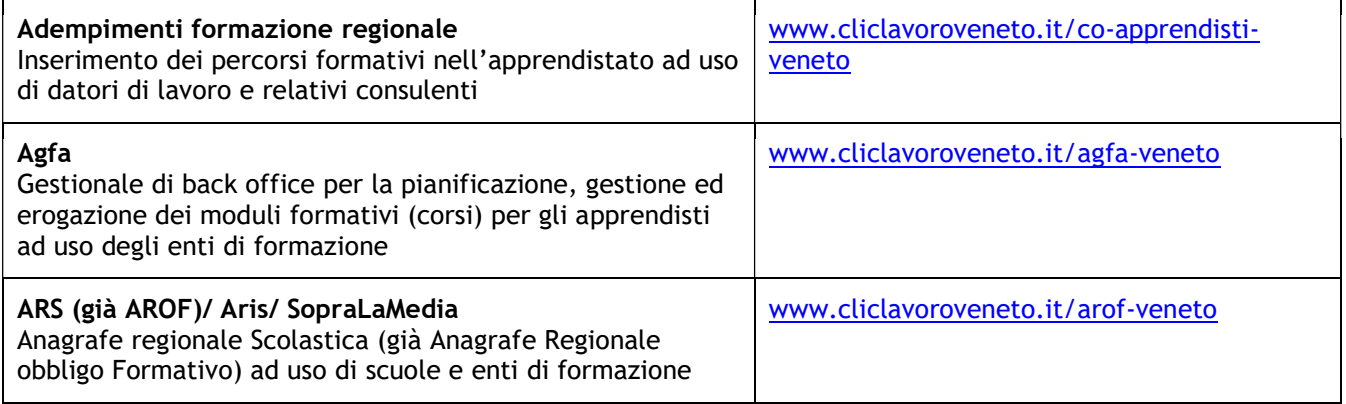

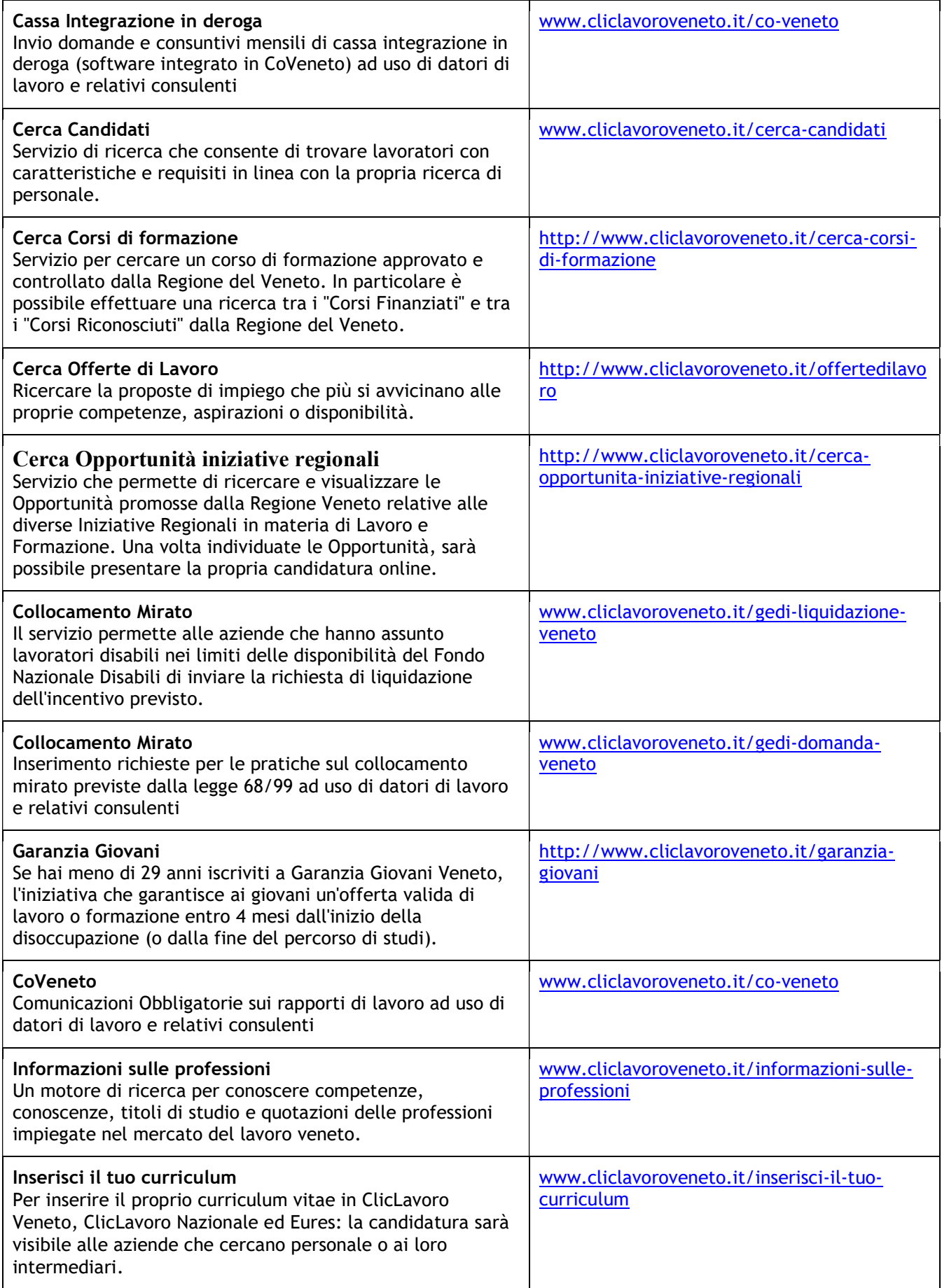

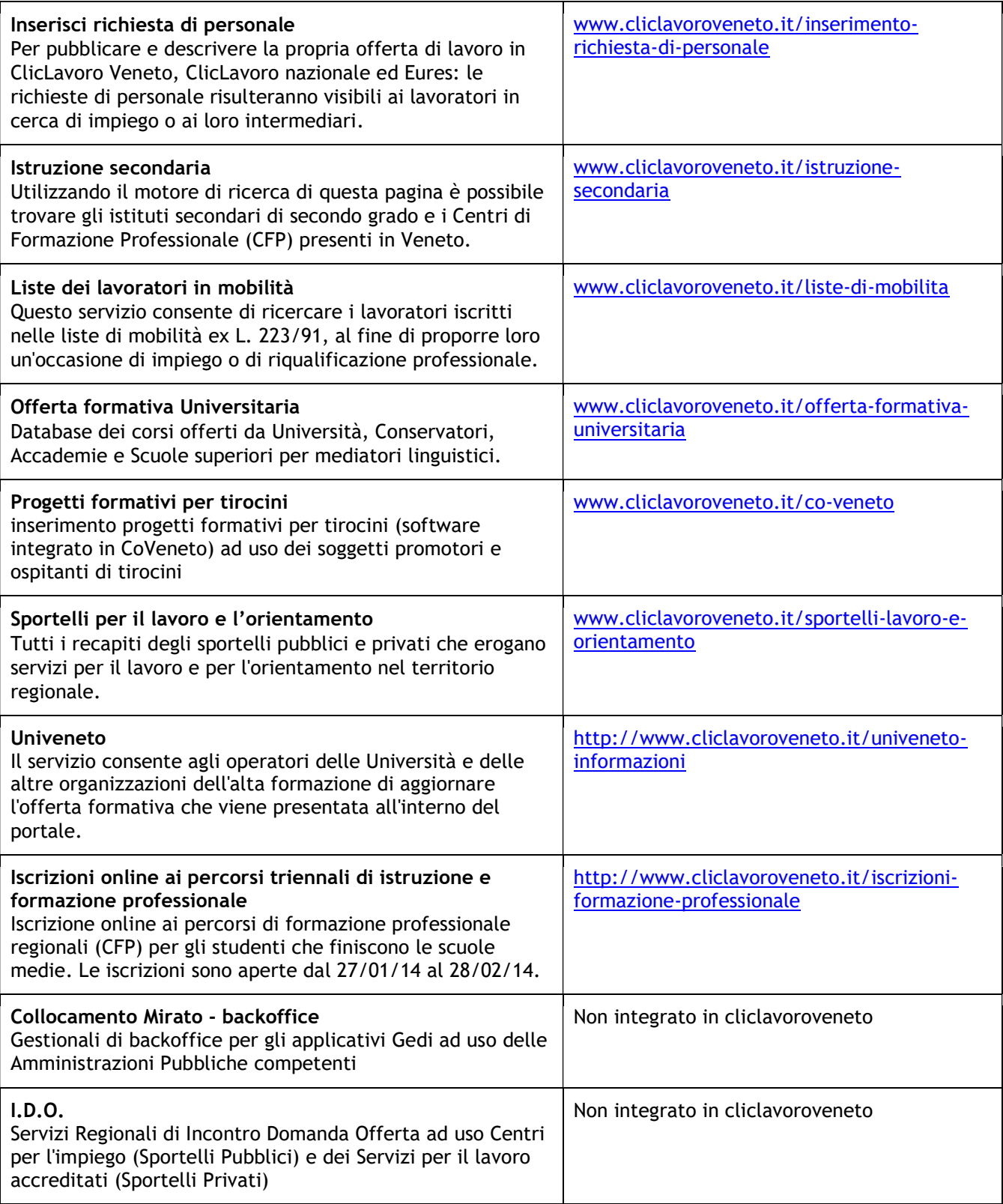

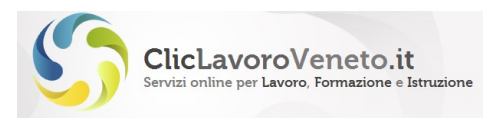

# 1.2 Tipologie di utenze

Gli utenti di tutti i servizi informatici erogati da Veneto Lavoro appartengano ad una delle seguenti due categorie:

#### Legali Rappresentanti o Soggetti Autorizzati (precedentemente definiti "Utenti Master")

Corrispondono al legale rappresentante di aziende, studi di consulenza, enti, scuole, ecc, o relativo "facente funzione" (Soggetto autorizzato dal legale Rappresentate). Questi soggetti sono abilitati a richiedere e/o gestire gli accrediti agli applicativi software e, dopo la registrazione, procedono alla sottoscrizione dell'Accordo di Servizio.

#### Utenti Delegati

Corrispondono al personale operativo che normalmente interagisce con il sistema informativo. Per questi utenti è richiesta una login personalizzata (creata tramite registrazione) e l'attivazione di un profilo di delega da parte del Soggetto Autorizzato (tipicamente rappresentato dal proprio titolare, responsabile, ecc). In ogni caso anche il Legale Rappresentante o Soggetto Autorizzato è abilitato ad operare sui sistemi e a verificare l'operato dei Delegati.

In via del tutto generale, senza entrare nel merito dei singoli applicativi/ads, ogni account dispone normalmente di un profilo che consente di interagire con il sistema sia in lettura che in scrittura (sul sottoinsieme di informazioni di propria pertinenza). Nel caso di utenti speciali (amministrazioni regionali e provinciali, organismi di controllo, ecc) è prevista la possibilità di gestire profili con diritti di accesso su tutto l'archivio.

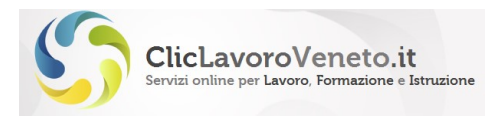

# 2 PROCEDURA DI REGISTRAZIONE

Questa procedura è disponibile all'indirizzo www.cliclavoroveneto.it/registrazione, è accessibile anche dal portale www.cliclavoroveneto.it cliccando il tasto 'registrati' ed è finalizzata al rilascio di un account (login + password) personale per l'utente. La password deve essere mantenuta segreta e non divulgata in nessun caso a terzi e dovrà essere scelta in modo da non essere facilmente individuabile da eventuali malintenzionati.

#### Nota importante

La procedura di registrazione non fa distinzione tra Soggetto Autorizzato (utente master) e Delegato.

Per tutti è richiesta la registrazione dell'account.

Gli account sono personali, le password non vanno mai divulgate a terzi

Il processo si articola in tre fasi:

## 2.1 Scelta del tipo di registrazione

Le tipologie previste sono 'Registrazione Cittadino' e 'Registrazione Azienda'. I soggetti che operano per conto di una impresa, ente, scuola o altra organizzazione (ad esempio nel caso di dipendenti, titolari, responsabili o altro di aziende, enti, scuole, studi, ecc) – indipendentemente dal fatto di essere Soggetto Autorizzato o Utente Delegato – sceglieranno la voce 'Registrazione Azienda'.

Chi invece opera a titolo personale (studente, collaboratore, ecc) potrà scegliere 'Registrazione Cittadino'.

Da un punto di vista operativo la differenza tra le due opzioni consiste nel fatto che mentre entrambe richiedono l'inserimento dei dati anagrafici della persona, solo la 'Registrazione Azienda' richiede obbligatoriamente anche l'inserimento dei dati anagrafici del datore di lavoro.

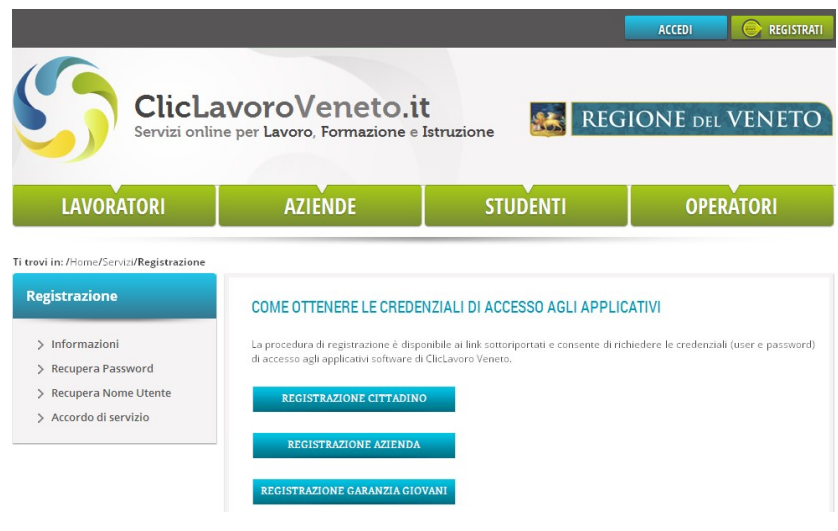

Figura 1: Registrazione – avvio

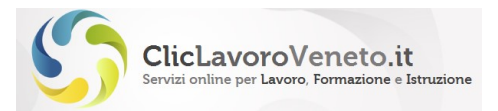

La Registrazione alla Garanzia Giovani corrisponde alla procedura di Adesione al programma YG (Youth Guarantee) attivo dal 1 maggio 2014 e riservato ai giovani alla ricerca di impiego nella fascia di età 15-29 anni. Per ulteriori informazioni visita il sito: www.garanziagiovaniveneto.it.

### 2.2 Inserimento dei dati personali e aziendali

La procedura richiede di inserire i dati anagrafici della persona titolare dell'account. Si inizia con l'inserimento di nome, cognome e codice fiscale in modo da consentire di verificare l'eventuale presenza di altri account sulla stessa persona.

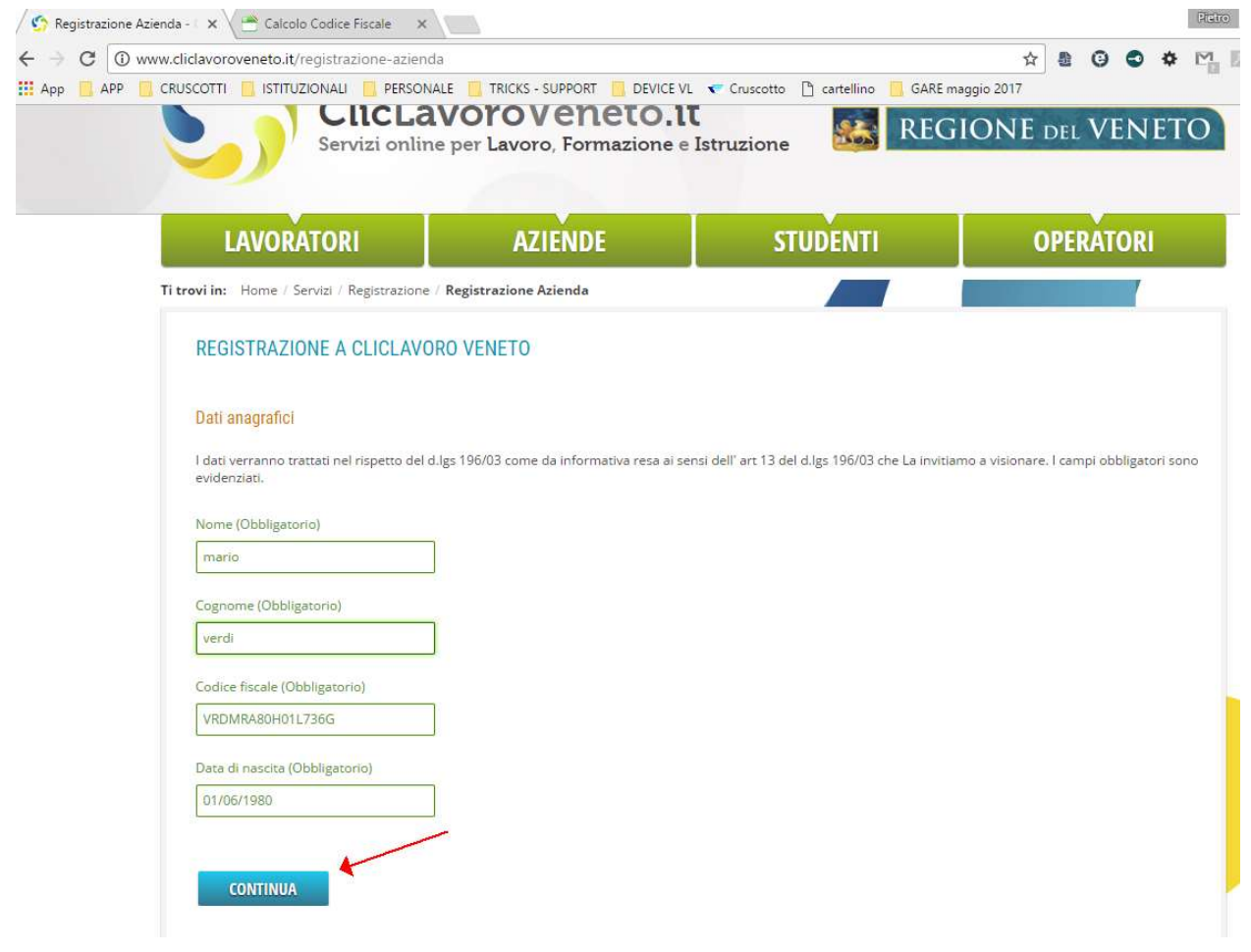

Figura 2: Registrazione – caricamento primi dati

Se la verifica ha esito positivo il messaggio proposto è il seguente, che invita ad evitare la proliferazione di account 'gemelli' e fornisce i link diretti, in caso di necessità, alle procedure per il recupero di login e password dimenticate:

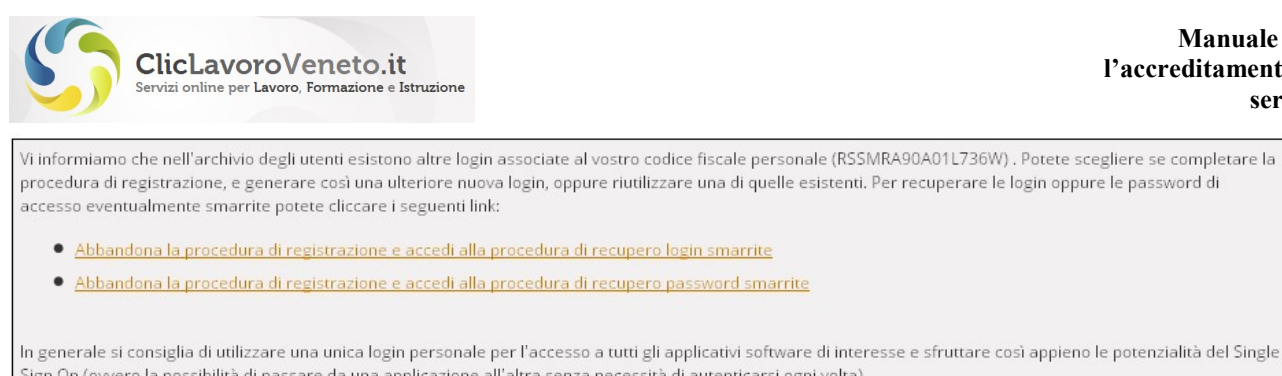

Sign On (ovvero la possibilità di passare da una applicazione all'altra senza necessità di autenticarsi ogni volta) Per completare la procedura di registrazione e generare una ulteriore nuova login premere il tasto continua:

#### Figura 3: Registrazione – controllo anti duplicati

Manuale per l'accreditamento ai

servizi

In caso di nuova registrazione la lista dei campi da inserire è la seguente (quelli obbligatori sono contrassegnati dall'asterisco):

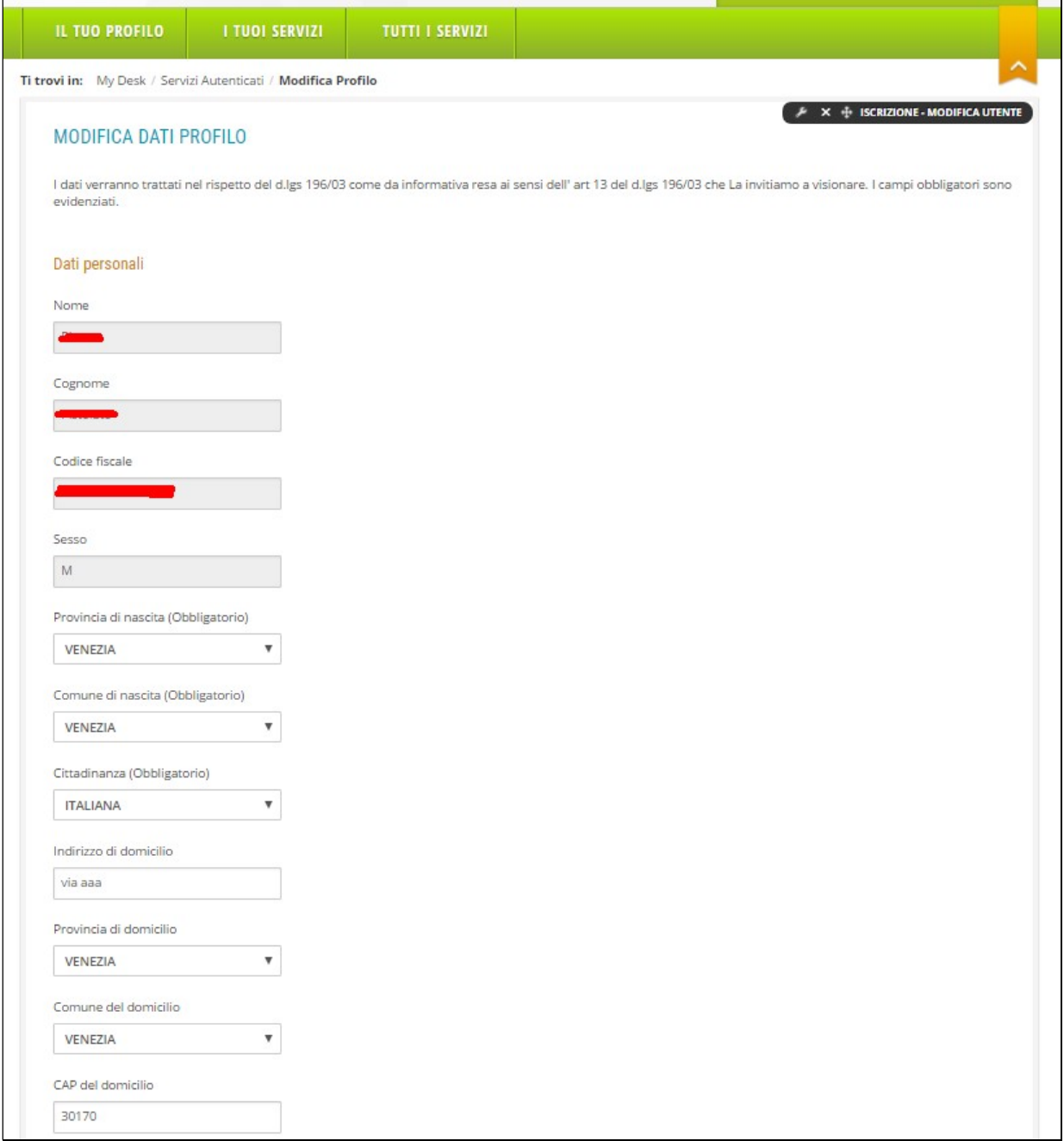

Figura 4: Inserimento dati personali (cittadino e azienda)

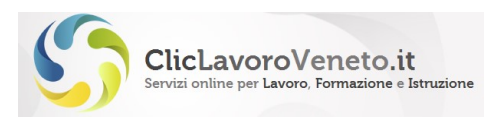

Se la tipologia di registrazione prescelta è quella 'azienda' ai dati precedenti si aggiungono, sempre nella stessa maschera, anche i seguenti:

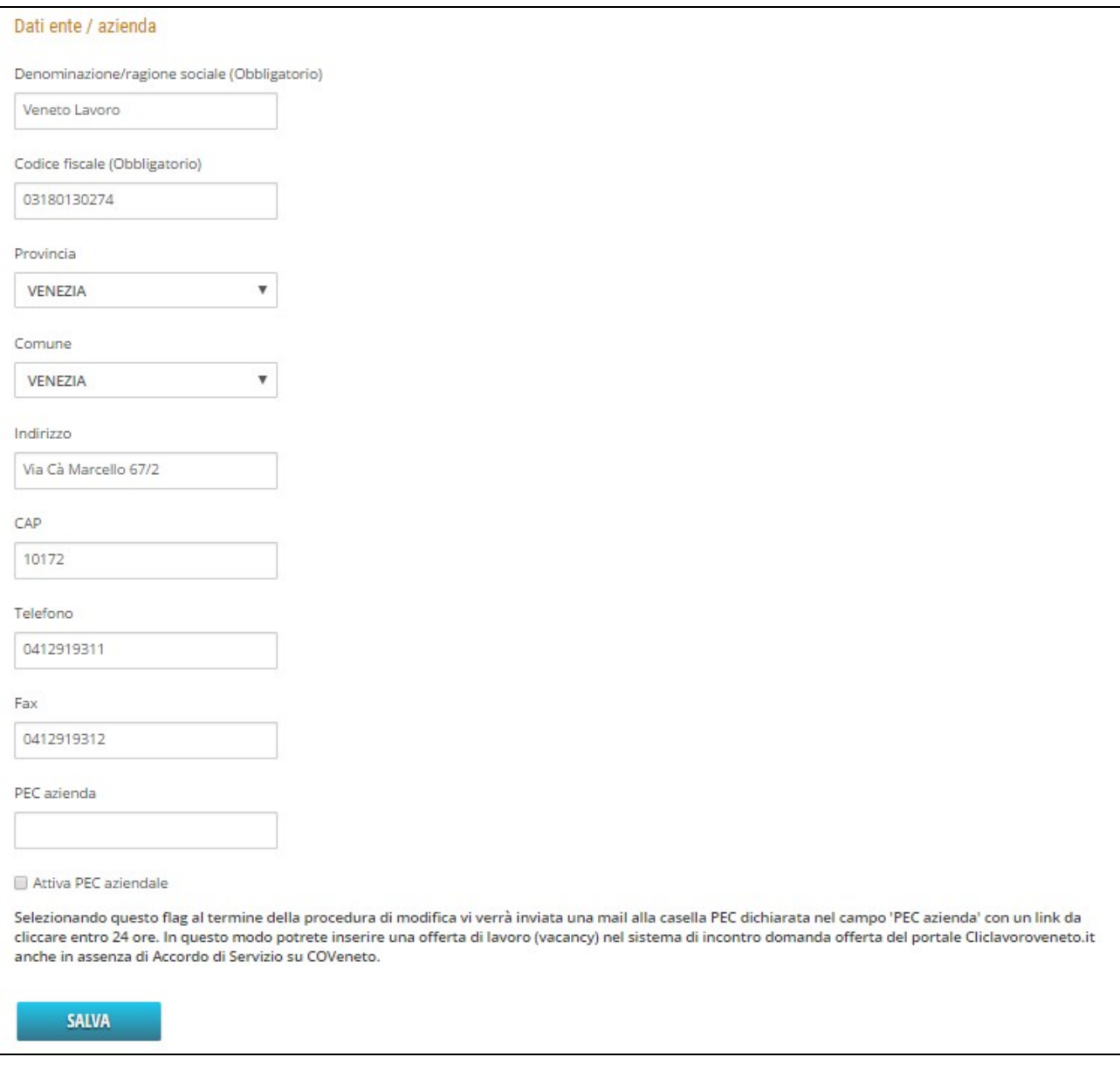

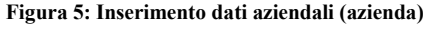

# 2.3 Registrazione azienda in modalità 'PEC'

Esiste una variante della registrazione 'azienda' denominata 'registrazione in modalità PEC' che, a differenza della registrazione standard, prevede l'inserimento di una pec aziendale a cui verrà inviata una mail con un link di convalida da cliccare entro 24 ore.

La peculiarità é quella di consentire il caricamento di vacancy (richieste di lavoro) sul sistema idoli anche in assenza di AdS (o delega) su COVeneto. Tutte le altre funzionalità rimangono invariate (sottoscrizione AdS, deleghe, ecc.)

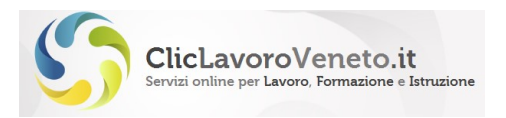

Con una login di tipo azienda 'standard' priva di AdS (o delega) su COVeneto non viene reso disponibile il "mydesk azienda" e quindi non è possibile caricare le vacancy.

Infine, é possibile modificare il profilo di un account registrato in modalità classica per attivare tale facoltà.

Si precisa che nella registrazione di tipo 'cittadino' non è possibile attivare la modalità PEC per l'inserimento delle richieste di lavoro.

Esempio di registrazione in modalità 'PEC'

1) Collegarsi al portale www.cliclavoroveneto.it e cliccare il tasto 'Registrati' posto nell'angolo in alto a destra

2) Selezionare la modalità di Registrazione 'azienda'

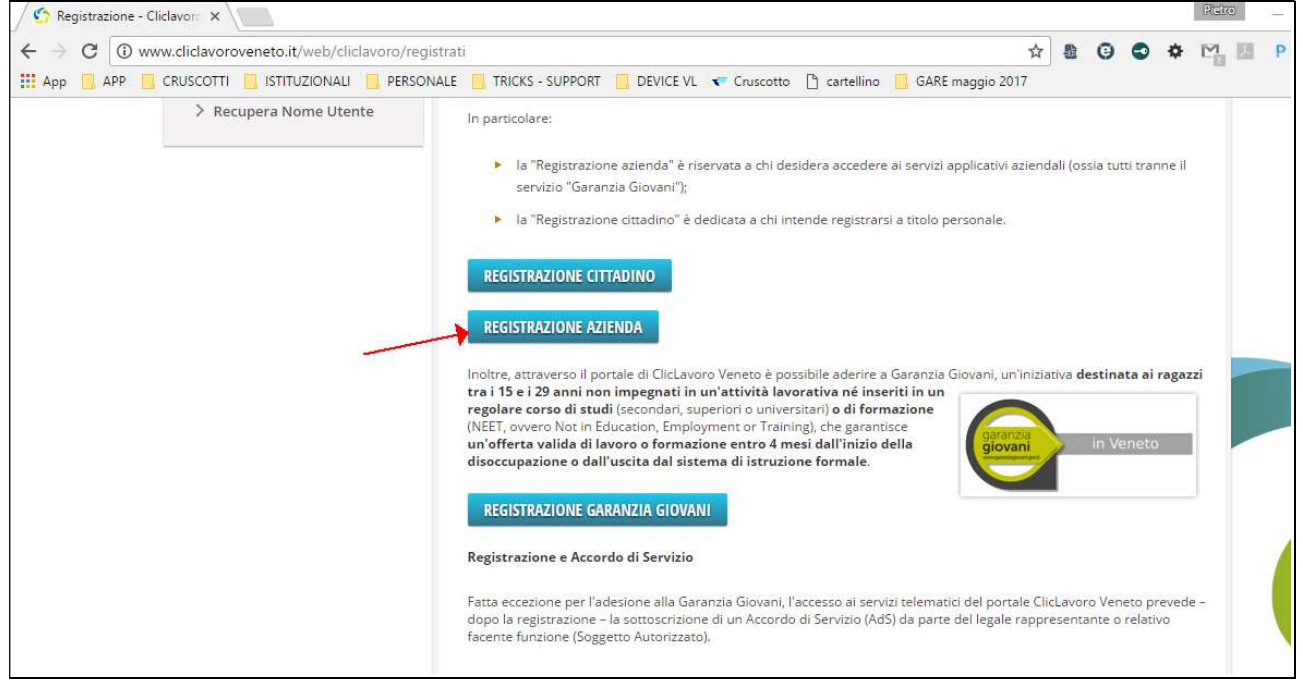

3) inserire i primi quattro campi (nome, cognome, codice fiscale, data di nascita)

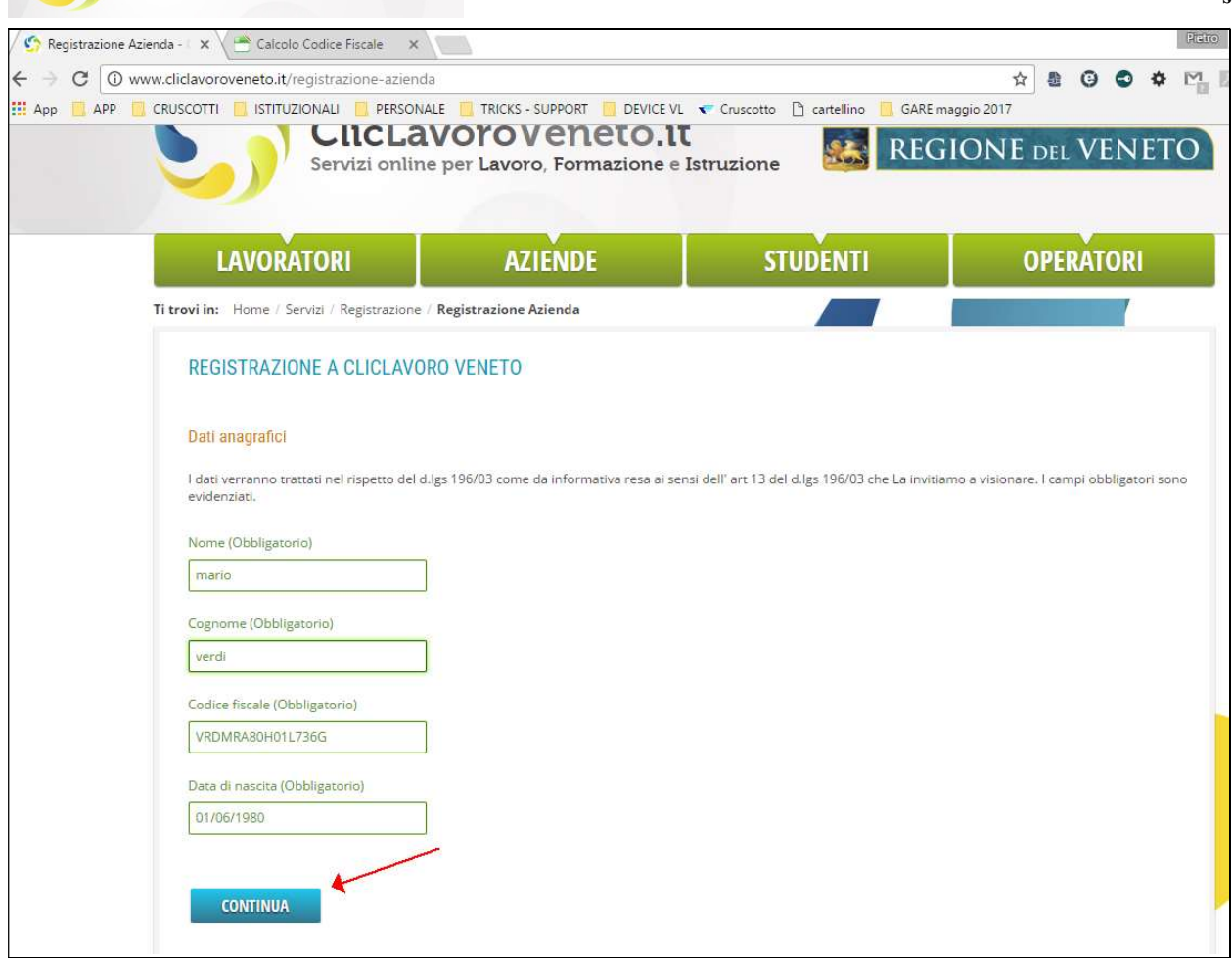

ClicLavoroVeneto.it<br>Servizi online per Lavoro, Formazione e Istruzione

# 4) completare la maschera selezionando in particolare il flag 'attiva PEC azienda'

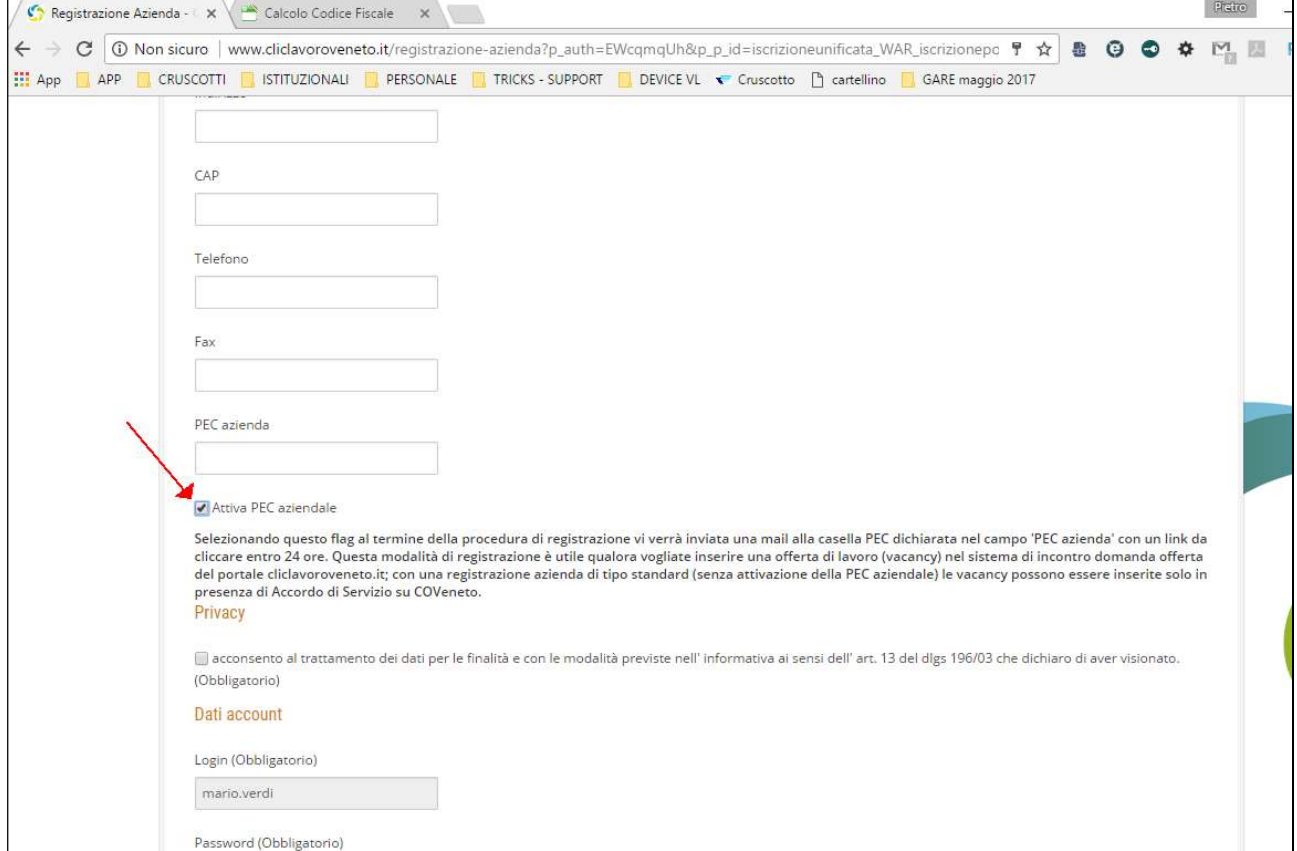

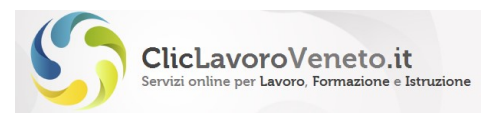

#### Esempio di modifica del profilo

#### 1) collegarsi al portale www.cliclavoroveneto.it e fare login con la propria utenza.

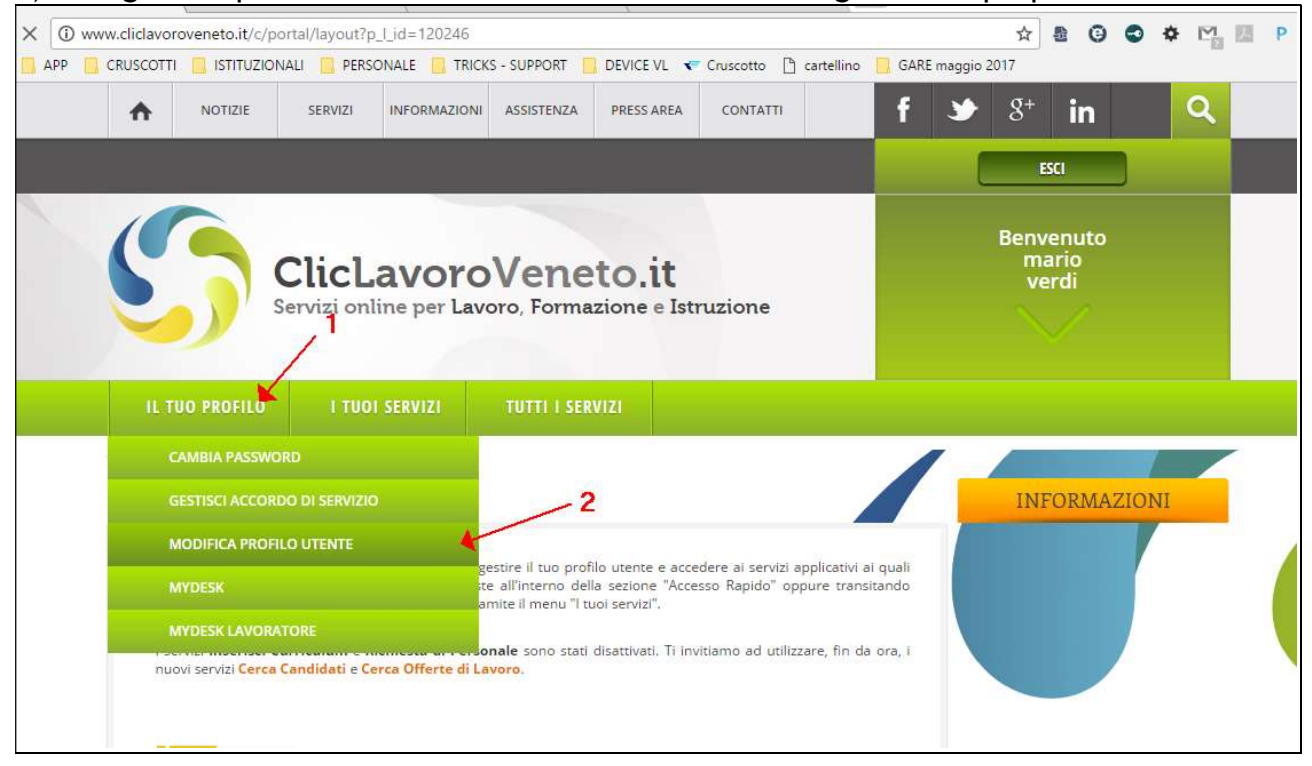

#### 2) spuntare il flag ' Attiva PEC aziendale'

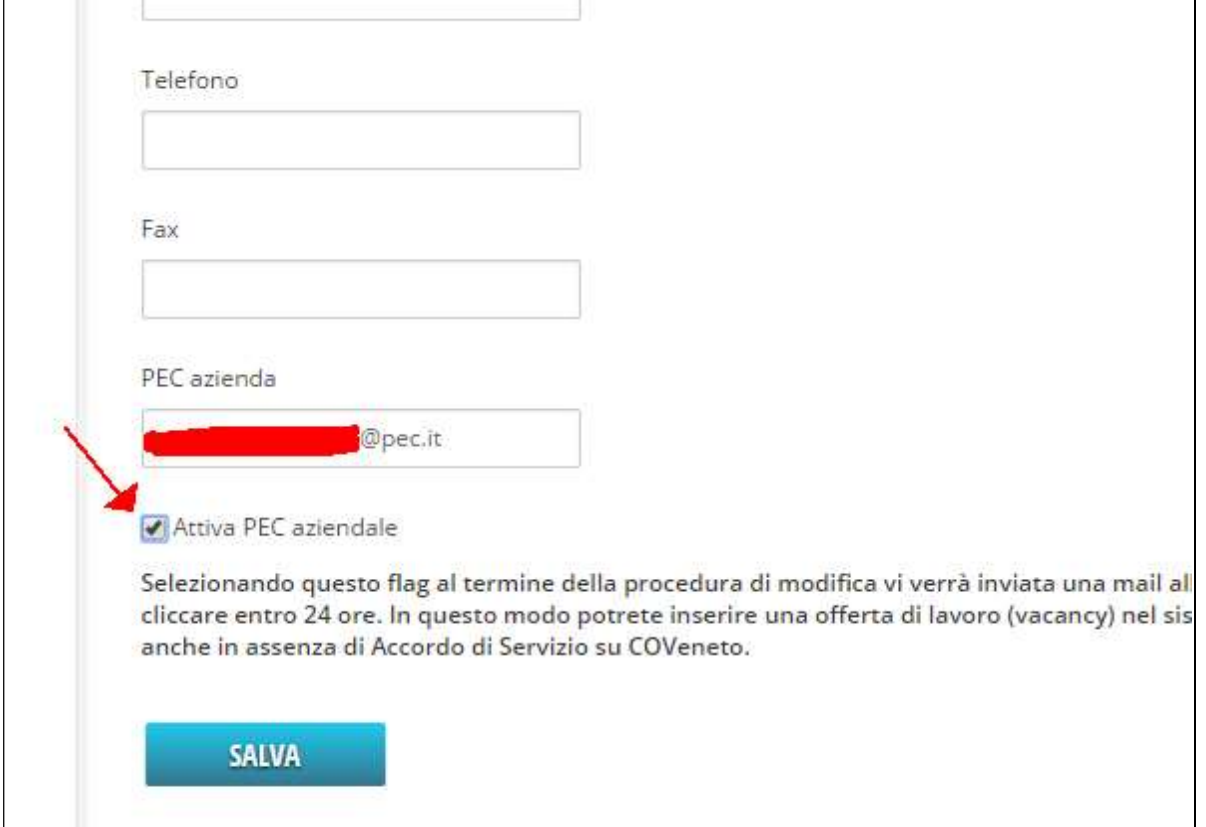

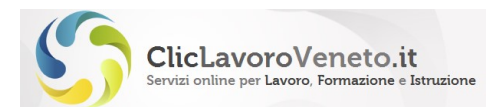

# 3) Attendere la mail di conferma (inviata all'indirizzo PEC dichiarato in fase di

#### registrazione)

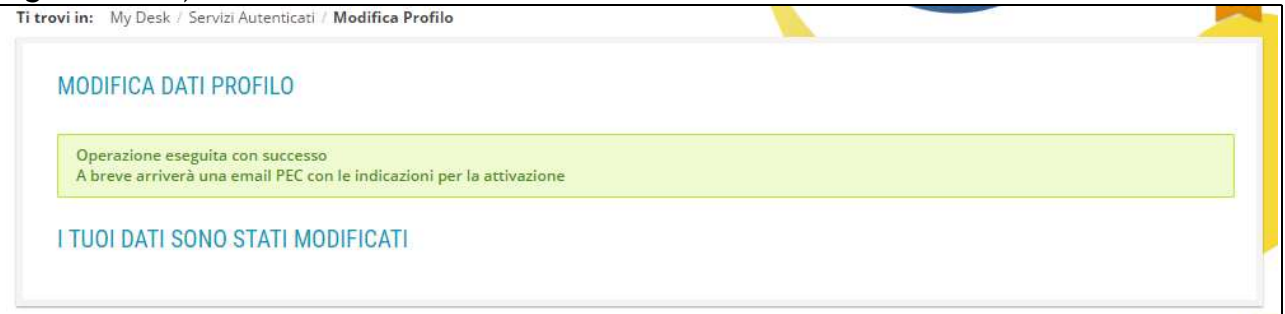

# 4) cliccare il link di convalida

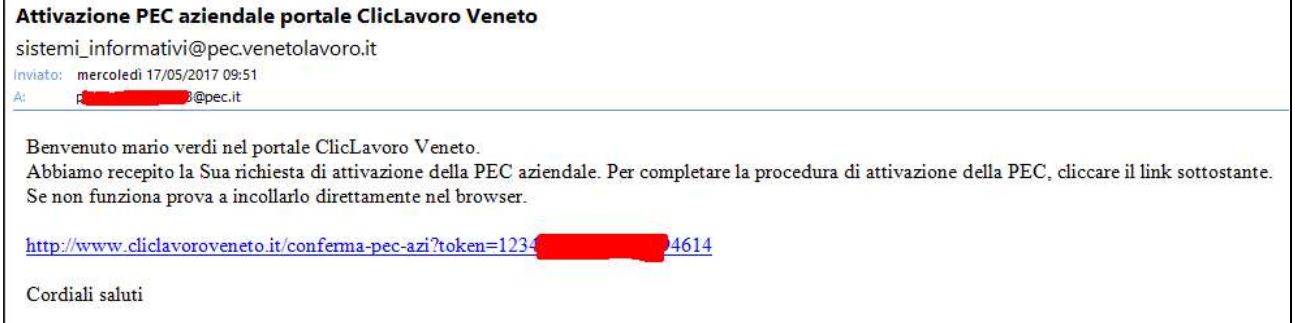

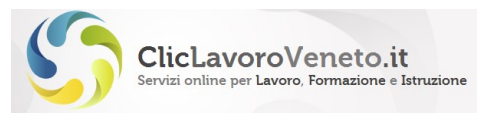

# 2.4 Scelta delle credenziali

Il passaggio successivo consente di scegliere una propria login e password (che viene reimpostata a nome.cognome<cifra intera> e una domanda/risposta segreta da usare eventualmente in caso di recupero di credenziali smarrite.

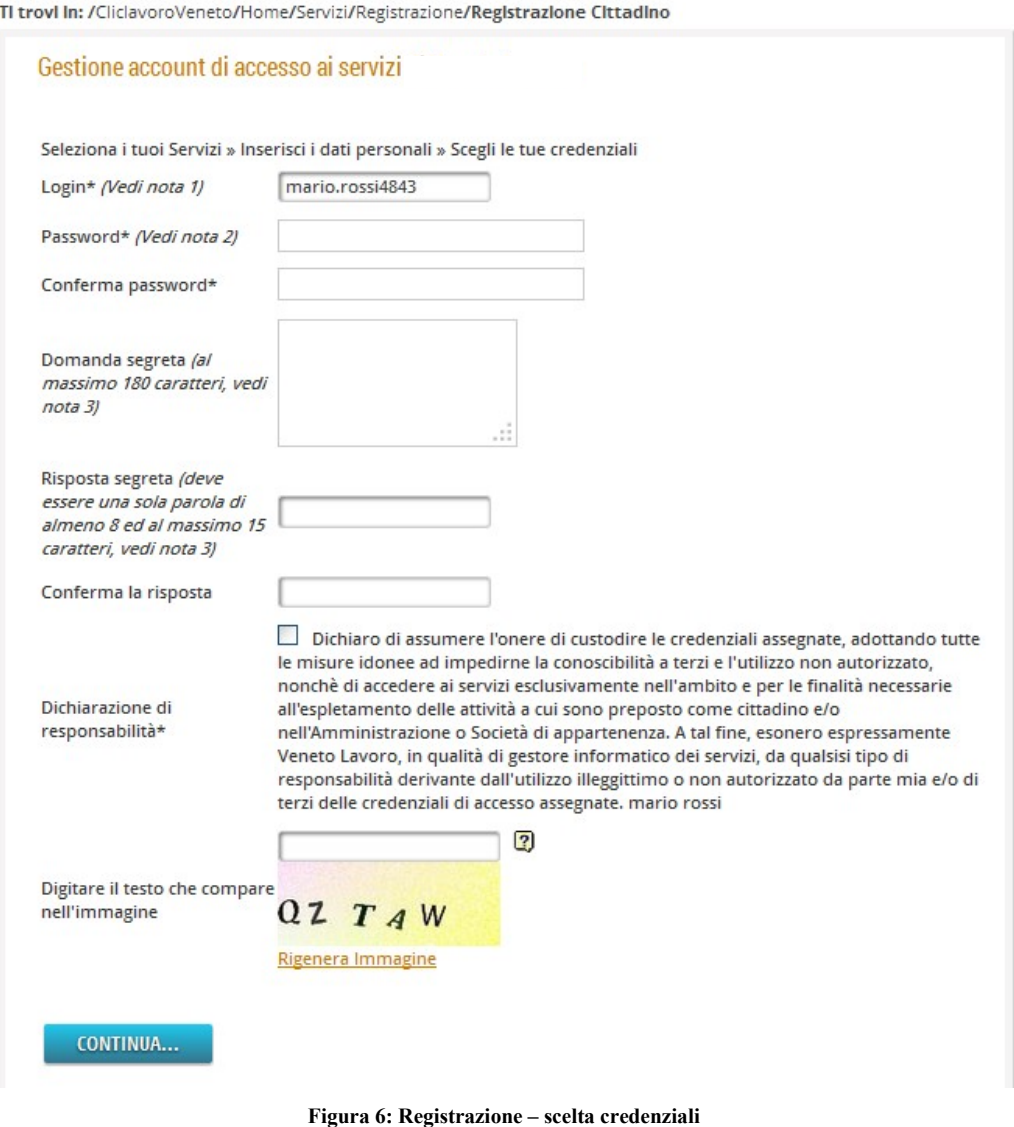

# 2.5 Fine del processo

Il processo termina con questa pagina riassuntiva:

TI trovi in: /CliclavoroVeneto/Home/Servizi/Registrazione/Registrazione Cittadino/Fine registrazione cittadino Grazie per esserti registrato, ora puoi accedere ai servizi

Figura 7: Messaggio di cortesia di fine registrazione

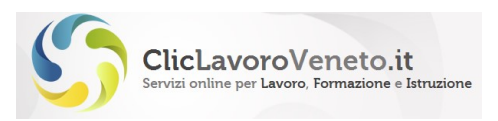

E con l'invio una e-mail di cortesia all'indirizzo di posta elettronica indicato precedentemente.

Conclusa la registrazione è possibile, cliccando su 'accedi', fare immediatamente login al portale www.cliclavoroveneto.it:

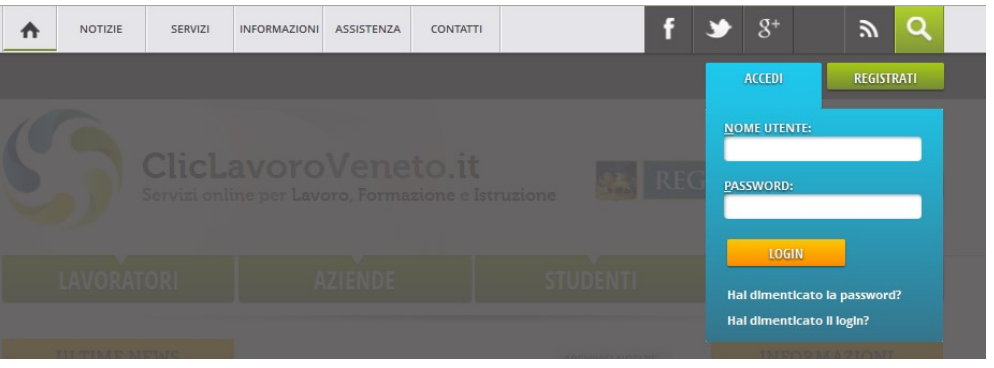

Figura 8: Maschera di Login

ed essere così portati nella pagina cosiddetta 'MyDesk' del portale:

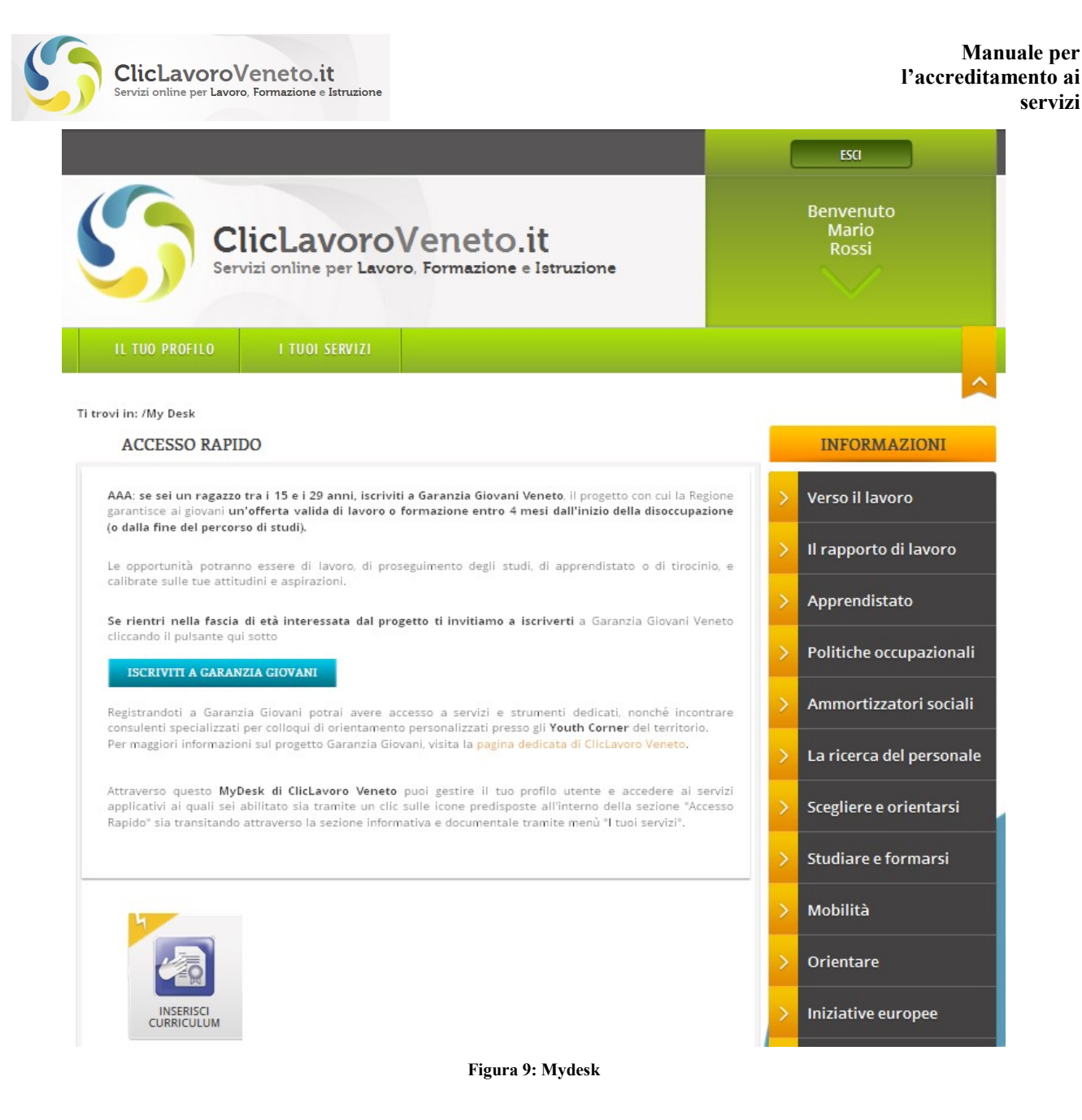

servizi

Dalla quale si ha accesso diretto ai due menu: "Il tuo profilo" e "I tuoi servizi".

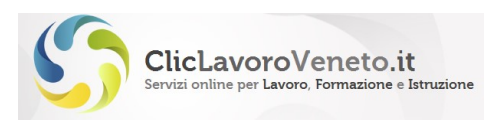

# 3 IL TUO PROFILO

Dopo il login, passando il mouse sul tasto 'il tuo profilo' appaiono tre menu funzionali, di seguito descritti: "Cambia password", "Modifica profilo utente", "Modifica accordo di servizio".

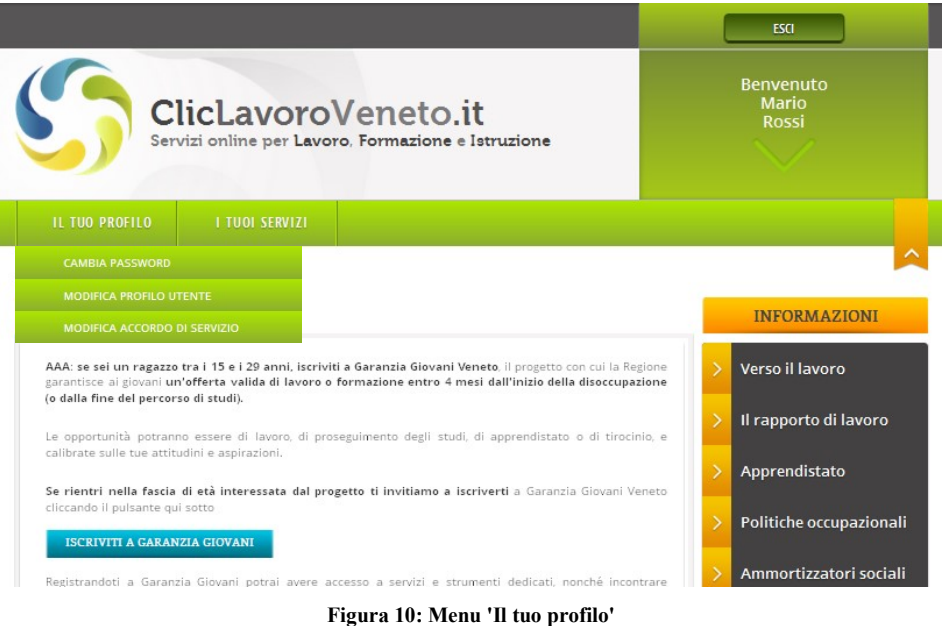

# 3.1 Modifica della password

Da menu 'il tuo profilo'  $\rightarrow$  'cambia password' è possibile modificare in ogni momento la password dell'account.

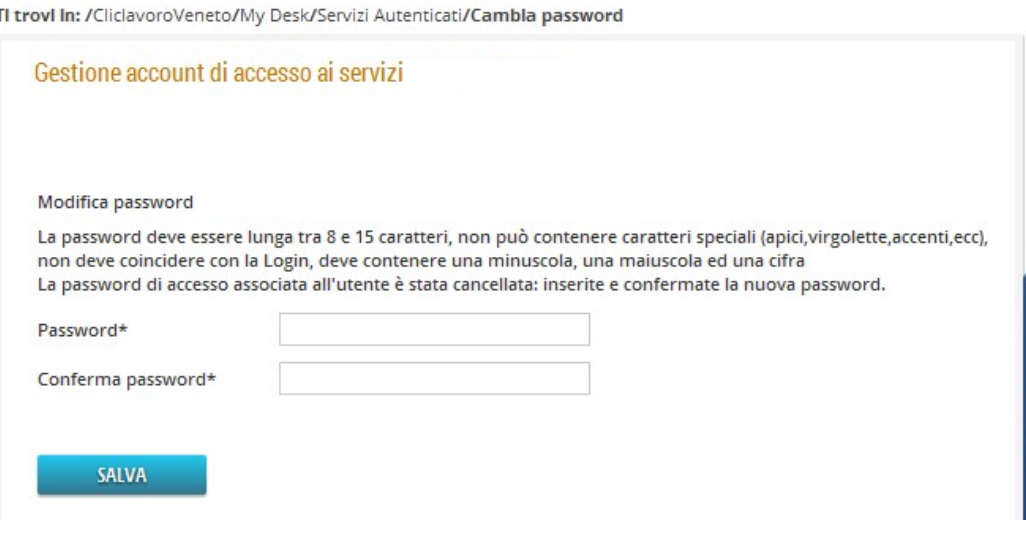

Figura 11: Cambio password

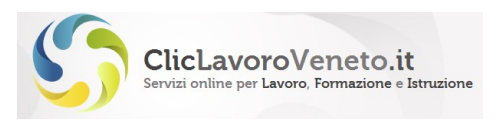

# 3.2 Modifica profilo

Tale funzione consente di modificare, dopo il login, tutti i dati personali ed eventualmente aziendali inseriti in sede di registrazione (come descritto al §2.2). A operazione conclusa viene inviata una email di conferma.

### 3.3 Gestisci AdS

Tale funzione espone, sotto forma di pannello sinottico riepilogativo:

- la lista degli Accordi di Servizio attivi, in corso di attivazione, scaduti o revocati per l'utente corrente
- la lista delle deleghe attivate per l'utente corrente

L'accesso alle varie funzioni gestionali, più avanti descritte nel dettaglio, relative agli Accordi di servizio (creazione, rinnovo, revoca, ecc.) e utenti delegati (creazione, gestione) avviene dalle colonne 'utenti delegati' e 'azioni' del pannello sinottico contestualmente all'AdS prescelto.

I tasti funzionali generali, posti in tutte le pagine dell'applicativo, al di fuori del pannello sono tre: "home", "nuovo ads", "esci".

La seconda tabella, relativa alle deleghe attivate da altri account e altri AdS, ha valore puramente informativo non essendoci in questa, salvo rare eccezioni, menu funzionali attivi.

| $\bigwedge$           |                             | <b>NUOVO ADS</b> |            | <b>ESCT</b>                                  |                       |          |                                                 |                                |            |                                 |                           |                           | Benvenuto Giuseppe Cavalletto (veneto) |                         |
|-----------------------|-----------------------------|------------------|------------|----------------------------------------------|-----------------------|----------|-------------------------------------------------|--------------------------------|------------|---------------------------------|---------------------------|---------------------------|----------------------------------------|-------------------------|
|                       |                             |                  |            |                                              |                       |          | Elenco dei miei Accordi di Servizio             |                                |            |                                 |                           |                           |                                        |                         |
| Validità<br>dal       |                             |                  |            | Validità al Protocollo Catena Codice fiscale | Ragione<br>sociale    | Soqgetto | Codice fiscale                                  | Soggetto                       |            | Servizio                        | Stato                     | <b>Utenti</b><br>delegati | Azioni                                 | Pdf                     |
| $03 - 04 - 2014$      |                             | 49342            | 48736      | 80007580279                                  | REGIONE DEL<br>VENETO | Ċ.       | 4Z                                              | ¢<br>G                         | <b>TO</b>  | co                              | Email confermata          |                           | Continua                               |                         |
| $03 - 04 - 2014$      |                             | 49341            | 30505      | 03180130274                                  | VENETO LAVORO C       |          | 4Z                                              | C<br>G                         | TO         | Ars/Aris                        | Attesa convalida<br>email |                           | Abilita                                |                         |
|                       | 03-03-2014 03-03-2017 49338 |                  | 11874      | 03180130274                                  | VENETO LAVORO C       |          | 4Z                                              | Ċ<br>G                         | <b>TO</b>  | co                              | ⊜                         |                           |                                        |                         |
|                       | 11-01-2014 11-01-2017 49337 |                  | 48731      | 03180130274                                  | veneto lavoro         | C        | 4Z                                              | C<br>G                         | TO         | <b>NCW</b>                      | C Attivo                  | Deleghe                   | Rinnovo Revoca                         | 202                     |
|                       | 03-12-2013 03-12-2016 49331 |                  | 48725      | 80007580279                                  | REGIONE DEL<br>VENETO | Ċ        | 4Z                                              | Ċ<br>G                         | TO         | UNIVENETO                       | $\bullet$ Attivo          | Deleghe                   | Rinnovo Revoca                         | $\frac{1}{205}$         |
|                       | 17-09-2012 17-09-2015 41047 |                  | 40441      | 80007580279                                  | REGIONE VENETO C      |          | 4Z                                              | C<br>G                         | TO         | VERIFICAPA                      | Disattivato               |                           | Riattiva                               | $\Box$                  |
|                       | 26-07-2012 26-07-2018 38738 |                  | 39038      | 03180130274                                  | VENETO LAVORO R       |          | 3E                                              | P.                             | <b>TON</b> | <b>TDO</b>                      | Attivo                    | Deleghe                   | Rinnovo Revoca                         | 畾                       |
|                       | 01-09-2011 01-09-2014 30205 |                  | 30505      | 03180130274                                  | VENETO LAVORO C       |          | 4Z                                              | C<br>G                         | TO         | Ars/Aris                        | Attivo                    | Deleghe                   | Revoca                                 | $\Box$                  |
|                       | 13-01-2011 13-01-2014 26234 |                  | 11874      | 03180130274                                  | VENETO LAVORO C       |          | 4Z                                              | Ċ<br>G                         | TO.        | CO: SIL:<br>VERIFICAPA          | $\Theta$ Attivo           |                           |                                        | $\frac{1}{202}$         |
|                       | 04-03-2009 04-03-2012 13880 |                  | 11874      | 03180130274                                  | VENETO LAVORO C       |          | 4Z                                              | C<br>G                         | TO         | Ars/Aris; CO; SIL Disattivato   |                           |                           |                                        | $\Box$                  |
|                       | 29-01-2009 29-01-2012 13347 |                  | 11874      | 03180130274                                  | VENETO LAVORO C       |          | 4Z                                              | Ċ<br>G                         | <b>TO</b>  | Ars/Aris; CO; SIL ● Disattivato |                           |                           |                                        | $\overline{\mathbf{m}}$ |
|                       | 27-01-2009 27-01-2012 13293 |                  | 11874      | 03180130274                                  | VENETO LAVORO C       |          | 4Z                                              | C<br>G                         | TO         | Ars/Aris: CO                    | <i>Disattivato</i>        |                           |                                        | $\Box$                  |
|                       | 15-01-2009 15-01-2012 12896 |                  | 11874      | 03180130274                                  | VENETO LAVORO C       |          | 4Z                                              | Ċ<br>G                         | <b>TO</b>  | Ars/Aris                        | Disattivato               |                           |                                        | $\frac{1}{202}$         |
|                       | 14-01-2009 14-01-2012 12874 |                  | 11874      | CVLGPP59L11G224Z VENETO LAVORO C             |                       |          | 4Z                                              | C<br>G                         | TO         | Ars/Aris                        | Disattivato               |                           |                                        | $\Box$                  |
| 14 risultati trovati. |                             |                  |            |                                              |                       |          |                                                 |                                |            |                                 |                           |                           |                                        |                         |
|                       |                             |                  |            |                                              |                       |          | Elenco Accordi di Servizio da cui sono delegato |                                |            |                                 |                           |                           |                                        |                         |
| Validità dal          | Validità al                 |                  | Protocollo | Codice fiscale                               | Ragione sociale       |          |                                                 | <b>Codice fiscale Soccetto</b> |            |                                 | Servizio<br>Soccetto      | Stato                     | Utenti delegati                        |                         |
|                       |                             |                  |            |                                              |                       |          |                                                 |                                |            |                                 |                           |                           |                                        |                         |

Figura 12: Pannello sinottico degli AdS e delle deleghe attive

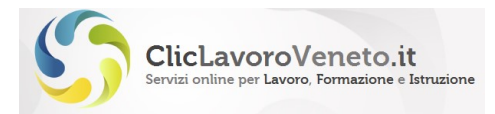

# 4 L' ACCORDO DI SERVIZIO (ADS)

Completata la registrazione dell'account, il Legale rappresentante o Soggetto autorizzato inoltra la richiesta di 'sblocco', o attivazione, del proprio account per l'accesso ad un dato applicativo software e a tal fine procede con la sottoscrizione dell'Accordo di Servizio.

Nel caso di nuova registrazione la pagina che si presenta è la seguente:

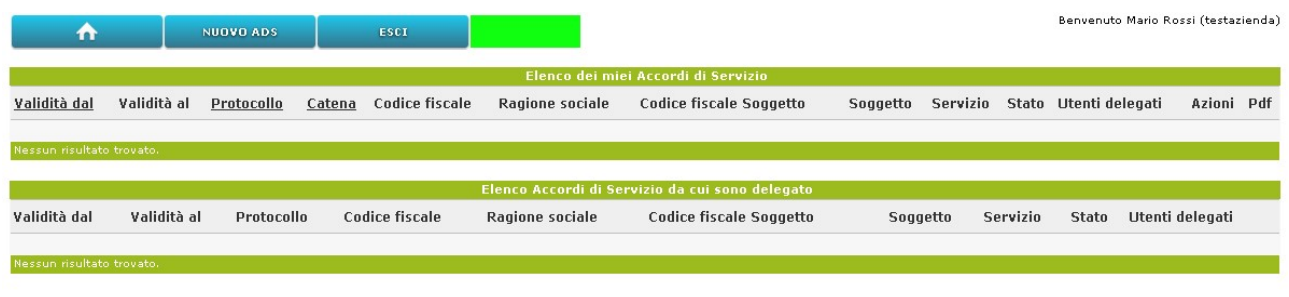

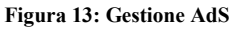

Da qui cliccando su 'Nuovo AdS' si avvia la procedura di sottoscrizione di un nuovo AdS, ovvero di una nuova richiesta di sblocco delle credenziali per il servizio che sarà prescelto.

Gli ads possono essere sottoscritti nelle seguenti modalità:

- con apposizione di firma digitale (se in possesso di smart card)
- con riconoscimento attraverso Posta Elettronica Certificata (PEC).
- con riconoscimento de visu e credenziali di sblocco (per i soli servizi IDO e PLACEMENT SCOLASTICO)

Nella modalità PEC è richiesto il caricamento tramite upload della copia scansionata della richiesta di accesso con apposizione di firma autografa e della copia digitalizzata del documento di identità.

La validità temporale dell'AdS è pari a tre anni, indipendentemente dalla modalità di sottoscrizione, e potrà essere rinnovato.

Il rinnovo dell'AdS, inteso come modifica e aggiornamento dei dati anagrafici, può e deve essere effettuato ogniqualvolta questi vengano modificati (ad esempio per cambio titolare, cambio dirigente scolastico, trasferimento locali, ecc)

In caso di sottoscrizione mediante firma digitale si precisa che la smart card impiegata per la firma deve appartenere al soggetto dichiarato nell'AdS (Legale Rappresentante o Soggetto Autorizzato).

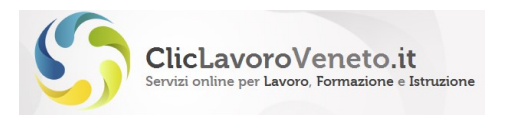

#### Tempi di attivazione

La sottoscrizione attraverso smart card è immediatamente attiva nel senso che non richiede intervento manuale da parte dell'amministrazione. Controlli a vario titolo a campione circa l'autenticità degli accessi vengono regolarmente eseguiti.

La sottoscrizione mediante PEC è immediatamente attiva nel caso in cui la PEC dichiarata risulti censita nell'archivio "indicePA" (indicepa.gov.it) delle pubbliche amministrazioni o su Registro Imprese per le aziende private.

Qualora la PEC non risulti censita in alcuno dei due repository sopra descritti la istruttoria di accoglimento dell'istanza di accesso ai servizi passerà in carico all'amministrazione e potrà richiedere fino a 5 giorni lavorativi.

L'abilitazione degli AdS da parte dell'Amministrazione richiede fino a 5 giorni lavorativi. Per questo motivo si consiglia vivamente di sottoscrivere l'AdS tramite Smart Card o tramite PEC (se censita su indicepa o registro imprese)

Di seguito è descritta nel dettaglio la procedura di sottoscrizione.

### 4.1 Sottoscrizione di nuovo AdS

Si seleziona il tasto 'Nuovo AdS'.

Appare una pagina informativa che ricorda come in taluni casi l'operazione da compiersi non sia una nuova sottoscrizione bensì un rinnovo o una riattivazione e in caso invita a interrompere la procedura in corso.

Superata tale pagina inizia la procedura guidata che si articola in tre fasi:

#### 4.1.1. Scelta del servizio

Si inserisce il servizio richiesto (intendendo come servizio l'applicazione software di interesse).

Un tasto informativo spiega nel dettaglio il significato di ogni voce.

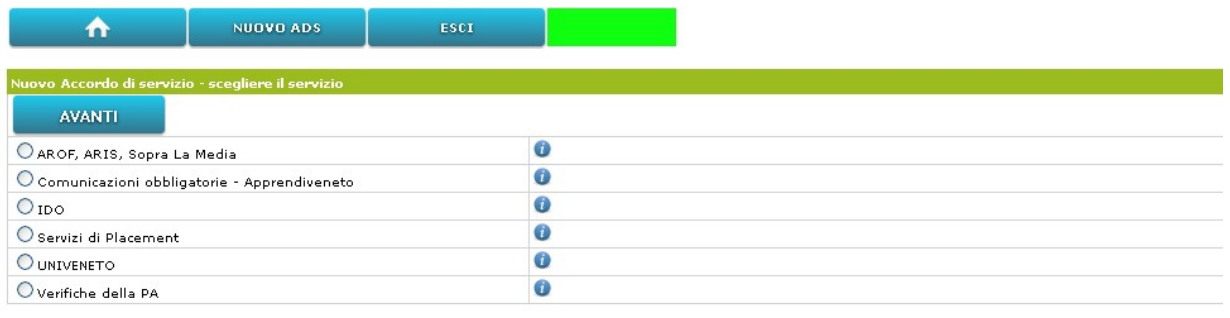

Cliccare il simbolo "i" per maggiori informazioni sull'AdS prescelto.

Le scelte multiple non sono consentite poiché ogni Accordo di Servizio è abbinato ad un solo servizio applicativo. In caso potete sottoscrivere ulteriori AdS.

Figura 14: Stipula nuovo AdS – scelta del servizio

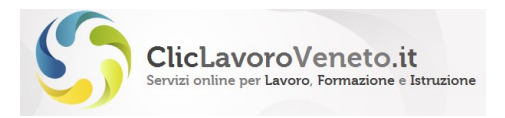

Si precisa che il servizio VerifichePA è rivolto a due tipologie di utenze:

- Pubbliche Amministrazioni
- Forze dell'ordine

e consente di estrarre dal gestionale SILL dei servizi pubblici per l'impiego le seguenti informazioni:

- 1. Lavoratori in Mobilità 223/236 della Regione Veneto
- 2. Registro Disoccupati della Regione Veneto
- 3. Organico aziendale della Regione Veneto (solo per forze dell'ordine)
- 4. Anagrafica Studenti della Regione Veneto (solo per forze dell'ordine)

Le Pubbliche Amministrazioni, relativamente ai punti 1 e 2, possono sottoscrivere l'AdS in piena autonomia mentre le forze dell'ordine, per i punti aggiuntivi 3 e 4 devono invece prendere contatti diretti con l'Ente Veneto Lavoro.

In base al servizio prescelto vengono messe a disposizione alcune modalità di sottoscrizione, come più avanti specificato.

#### 4.1.2. Inserimento dei dati anagrafici

Selezionando il tasto 'avanti' appare la maschera ove inserire i dati anagrafici del Legale rappresentante o Soggetto Autorizzato e della azienda/ente di formazione/studio di consulenza/ecc.

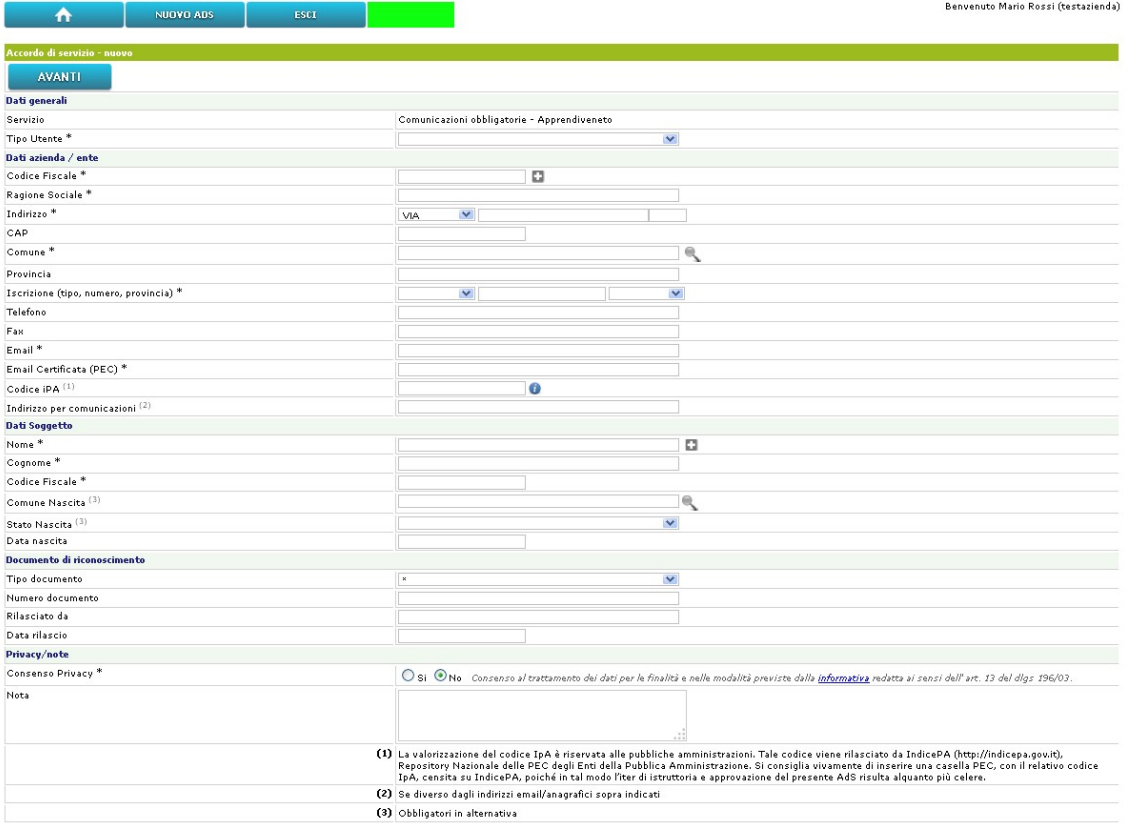

Figura 15: Stipula nuovo AdS – inserimento dati anagrafici

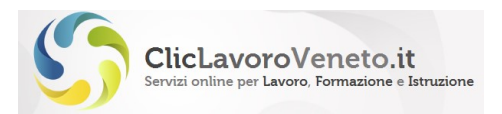

I tasti a forma di [+] posti accanto ai campi codice fiscale persona e codice fiscale azienda consentono di precaricare i dati a partire da quelli propri dell'account utente e dichiarati in sede di registrazione (§2.2).

E' sempre possibile valorizzare a mano i campi della maschera o modificare il contenuto dei campi prevalorizzati come poco sopra descritto.

La procedura di sottoscrizione potrà a questo punto anche essere interrotta e ripresa successivamente (menu 'continua' sul pannello sinottico):

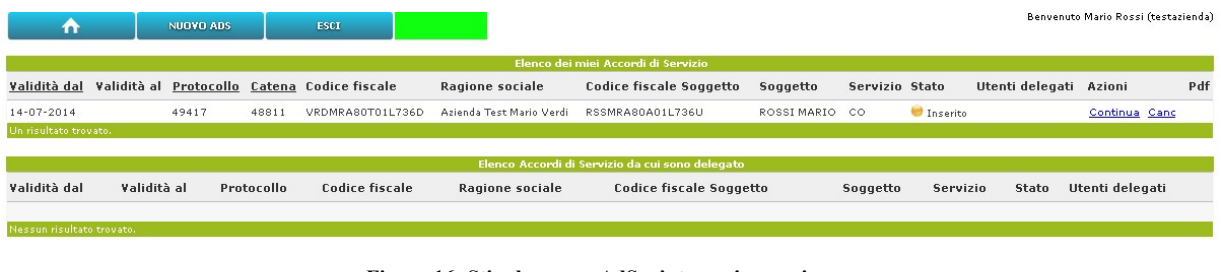

Figura 16: Stipula nuovo AdS – interruzione e ripresa

Tramite tasto 'canc' è anche possibile eliminare quanto sin qui fatto.

#### 4.1.3. Scelta del profilo utente

La stessa maschera sopra descritta, in modalità diversa a seconda del servizio prescelto, consente di specificare alcuni parametri di profilazione dell'AdS.

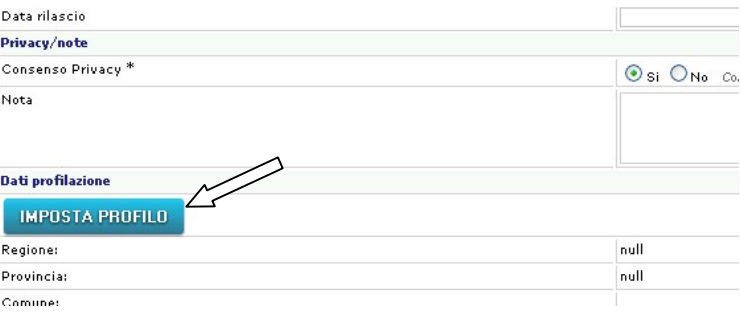

Figura 17: Profilo AdS

#### AdS su COVeneto:

In questo caso non è richiesta alcun informazione di profilazione.

In generale questo AdS consente di accedere a tre applicazioni distinte:

- COveneto (Comunicazioni obbligatorie) + Piani formativi apprendistato
- Gedi (Gestione Disabili)
- AGFA Gestionale di back office per l'apprendistato ad uso esclusivo degli enti di formazione

 L'utente titolare di accordo di servizio ha accesso implicito a tutte queste applicazioni (salvo ulteriori condizioni specifiche previste per l'accesso al software AGFA, non trattate in questa sede)

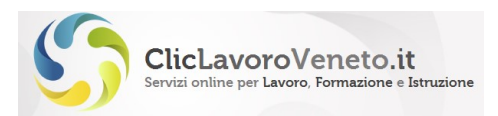

#### AdS su ARS/ARIS/SopraLaMedia:

Per la parte ARS (Anagrafe Regionale Scolastica) l'utente dichiara se opera per conto di un comune del Veneto oppure di un ente formatore e specifica quale.

I profili di tipo 'provincia' o 'regione' vengono creati invece dall'amministratore.

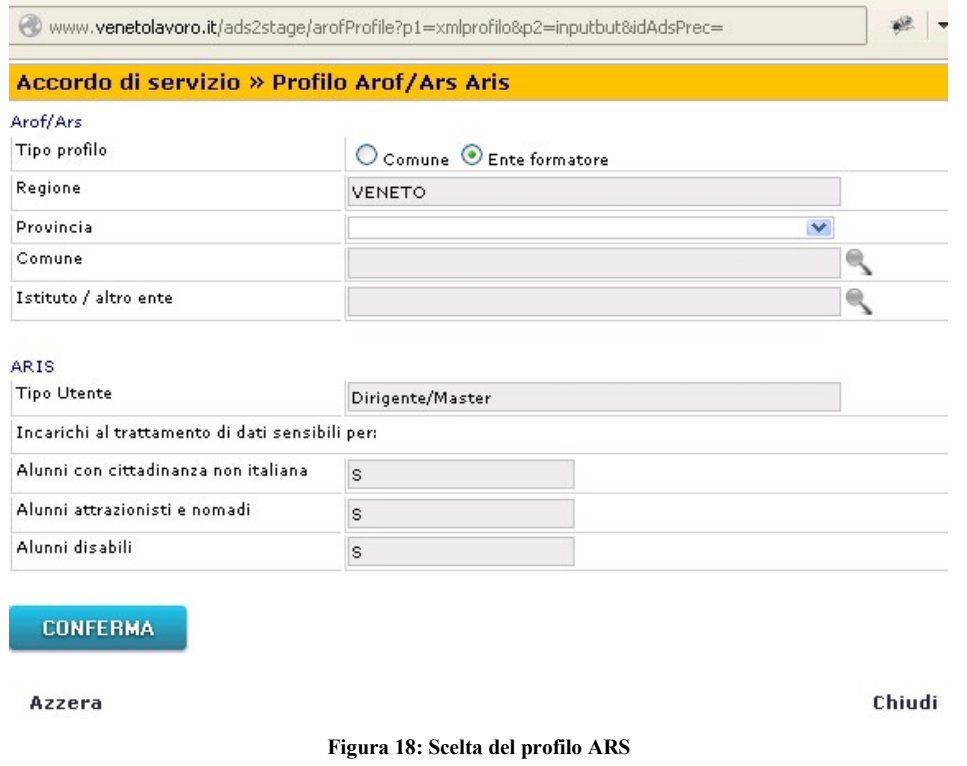

Il profilo per il servizio 'ARIS' è sempre quello 'massimo', ovvero con tutte le funzioni abilitate.

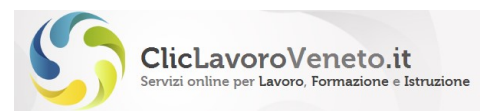

#### Profilo ARS - Comune L'utente sceglie il Comune al quale appartiene

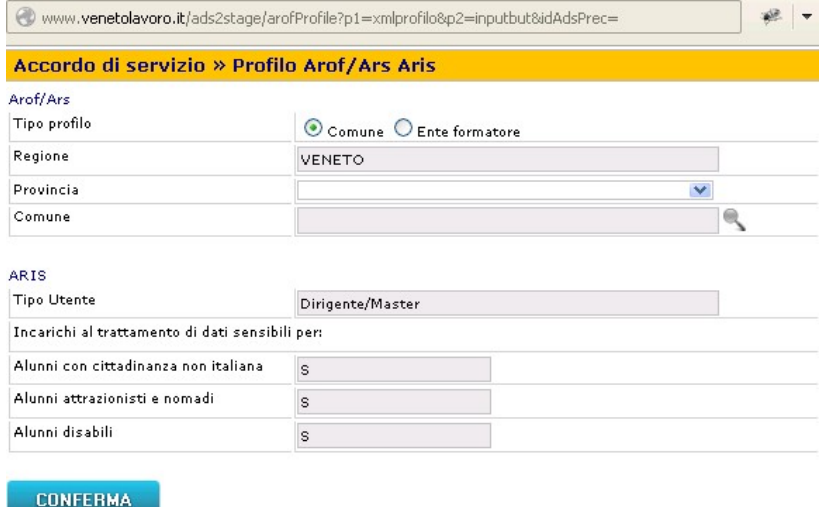

Azzera

Chiudi

#### Figura 19: Profilo ARS – Comune

#### Profilo ARS - Ente Formatore L'utente sceglie l'Ente Formatore al quale appartiene

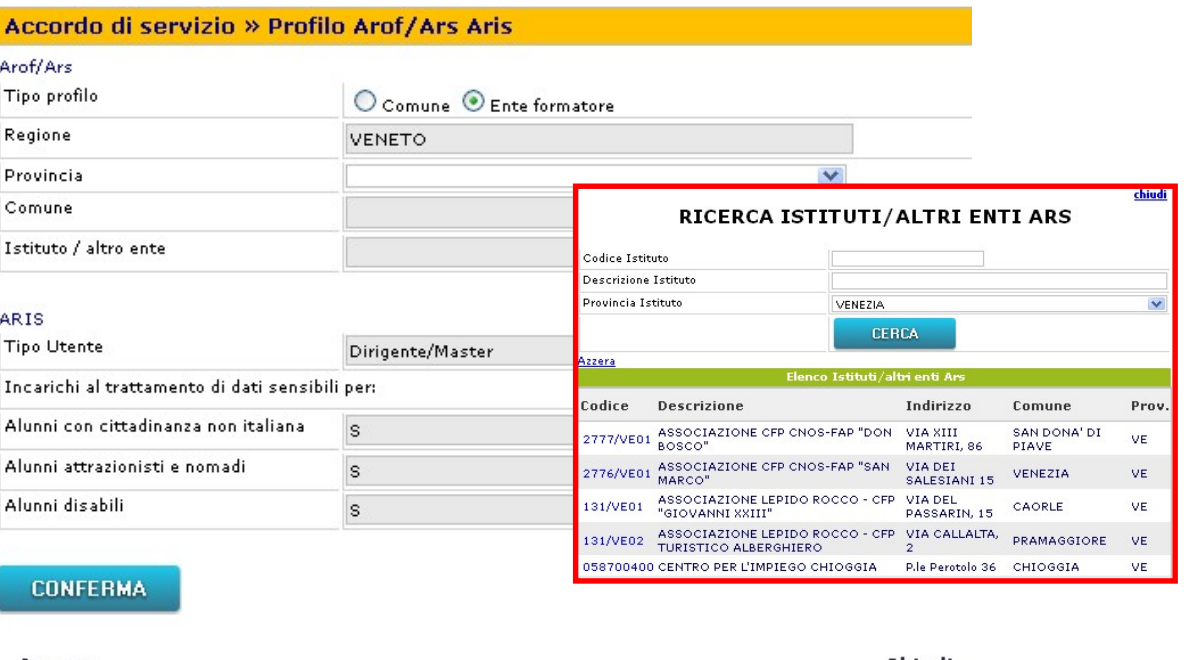

Azzera

Chiudi

Figura 20: Profilo ARS – Ente Formatore

Il sistema esegue le opportune verifiche di congruenza, e se tutto è in ordine archivia i dati e predispone lo sblocco della login.

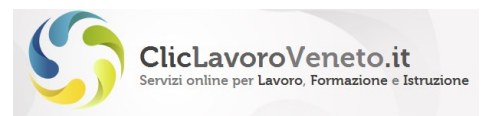

#### 4.1.4. Scelta modalità di sottoscrizione

A seconda del servizio sono previste una o più modalità di sottoscrizione:

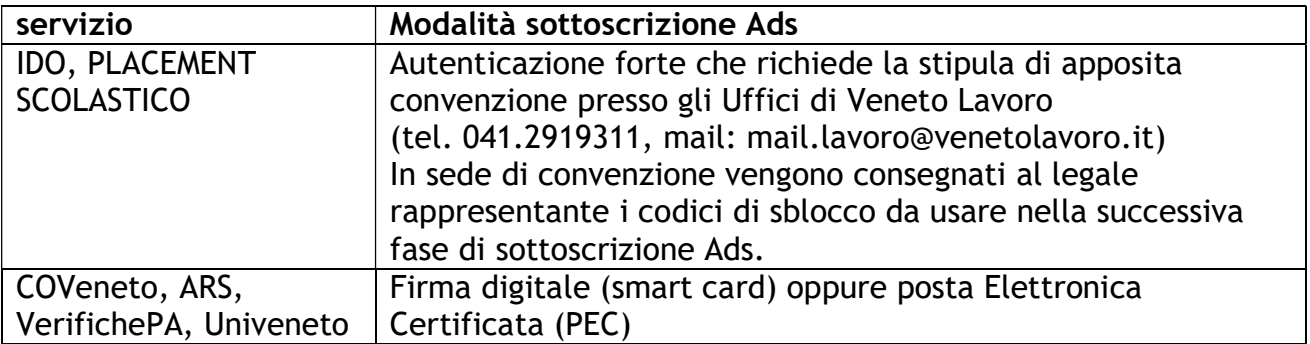

L'inserimento dei codici di sblocco (IDO, PLACEMENT) avviene come in figura:

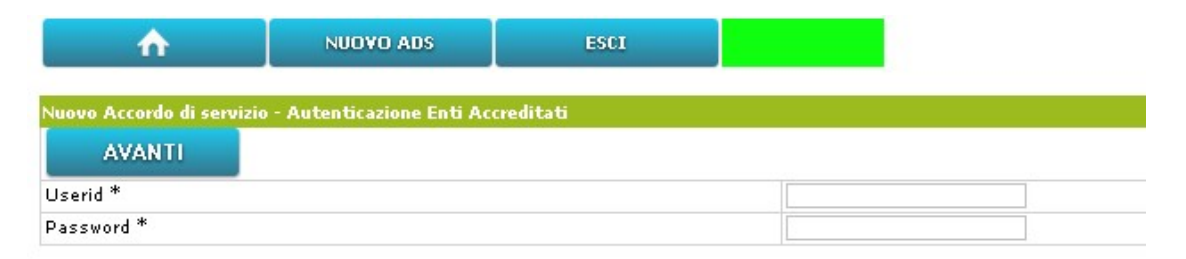

Figura 21: Stipula nuovo AdS – modalità sottoscrizione forte

#### Sottoscrizione nuovo AdS in modalità Smart Card

Per gli altri servizi la pagina che si presenta all'utente è la seguente, nel caso in esame si seleziona 'firma digitale':

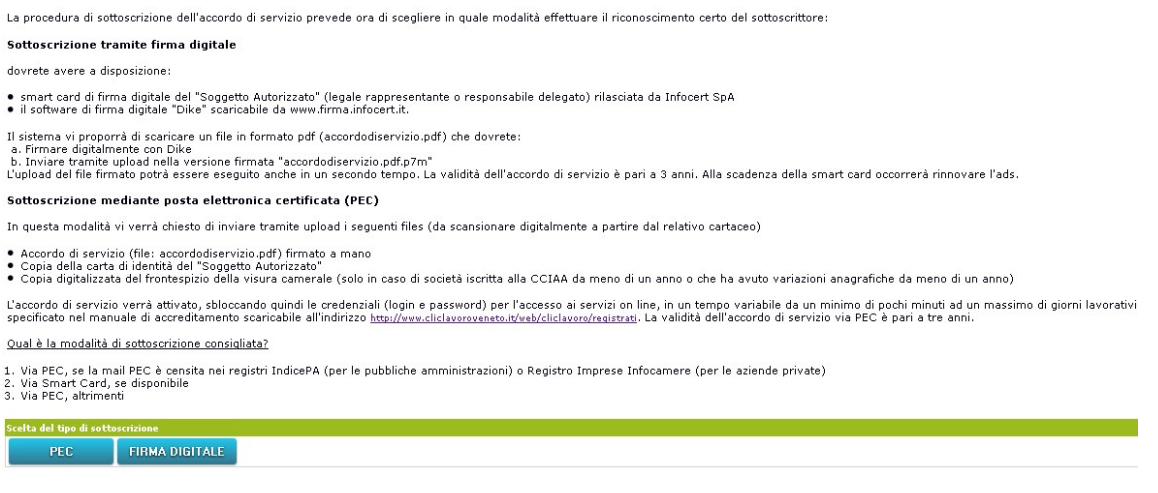

Figura 22: Stipula nuovo AdS – scelta modalità Smart Card o PEC

appare quindi la seguente pagina informativa:

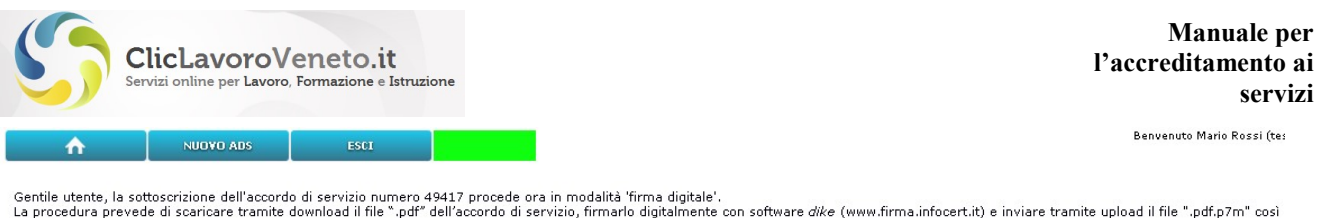

ottenuto. Puoi procedere ora con le operazioni di firma digitale oppure anche successivamente mediante il quadro riepilogativo degli ads posto nella pagina principale.

PROSEGUI CON LE OPERAZIONI DI FIRMA DIGITALE TORNA ALLA PAGINA PRINCIPALE

Figura 23: AdS con firma digitale (1)

#### E successivamente, cliccando su 'prosegui con le operazioni di firma digitale':

| <b>NUOVO ADS</b><br><b>ESCT</b><br>n                                                                                                   | Benvenuto Mario Rossi (testazienda)                                                |
|----------------------------------------------------------------------------------------------------|------------------------------------------------------------------------------------|
| Accordo di servizio con firma digitale                                                                                                 |                                                                                    |
| <b>DOWNLOAD</b><br><b>CONFERMA</b>                                                                                                    |                                                                                    |
| <b>File firmato</b>                                                                                                    |                                                                                    |
| File * (formato p7m)                                                                                                    | Sfoglia<br>Nessun file selezionato.                                                |
| Documento di delega (formato pdf)                                                                                                    | Nessun file selezionato.<br>Sfoglia                                                |
| Dichiarazione di presa visione degli allegati alla richiesta di accesso al servizio e<br>relativa accettazione integrale del contenuto | O Accetto O Non accetto Leggi allegato Comunicazioni obbligatorie - Apprendiveneto |
| Dati generali                                                                                                    |                                                                                    |
| Data Accordo di servizio                                                                                                    | 14/07/2014                                                                         |
| Data Scadenza                                                                                                    |                                                                                    |
| Protocollo                                                                                                    | 49417                                                                              |
| Servizio                                                                                                    | co                                                                                 |
| Dati azienda / ente                                                                                                    |                                                                                    |
| Codice Fiscale                                                                                                    | VRDMRA80T01L736D                                                                   |
| Ragione Sociale                                                                                                    | Azienda Test Mario Verdi                                                           |
| Indirizzo                                                                                                    | PIAZZA S.Marco 1 3                                                                 |
| CAP - Comune - Provincia                                                                                                    | 30170 VENEZIA VENEZIA                                                              |
| Telefono                                                                                                    | 041111111                                                                          |
| Fax                                                                                                    |                                                                                    |
| Email                                                                                                    | pippo@miamail.it                                                                   |
| Email Certificata (PEC)                                                                                                    | pippo@pec.miamail.it                                                               |
| <b>Dati Soggetto</b>                                                                                                    |                                                                                    |
| Nome                                                                                                    | MARIO                                                                              |
| Cognome                                                                                                    | ROSSI                                                                              |
| Codice Fiscale                                                                                                    | RSSMRA80A01L736U                                                                   |

Figura 24: AdS con firma digitale (2)

Le operazioni da compiere a questo punto sono le seguenti:

- 1. cliccare il tasto "download" e scaricare il file "accordo di servizio\_<data>.pdf" contenente la richiesta di sottoscrizione (fig 25)
- 2. senza chiudere la finestra del browser, firmare digitalmente tramite software Dike (scaricabile gratuitamente da www.firma.infocert.it) il file e caricarlo tramite il primo tasto "sfoglia"
- 3. opzionalmente inserire un documento di delega (ad esempio il documento con cui il legale rappresentante autorizza il Soggetto Autorizzato a operare in nome e per conto proprio).
- 4. Accettare la dichiarazione di presa visione degli allegati
- 5. Inviare tramite tasto 'conferma'. L'accesso al servizio prescelto viene reso immediatamente disponibile.

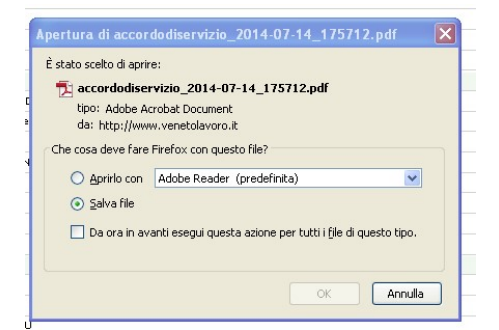

Figura 25: AdS con firma digitale (3)

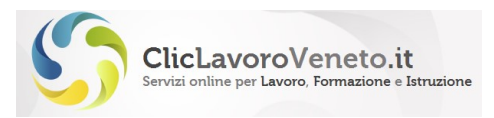

#### Sottoscrizione nuovo AdS in modalità PEC

#### Scegliendo la modalità PEC appare questa pagina:

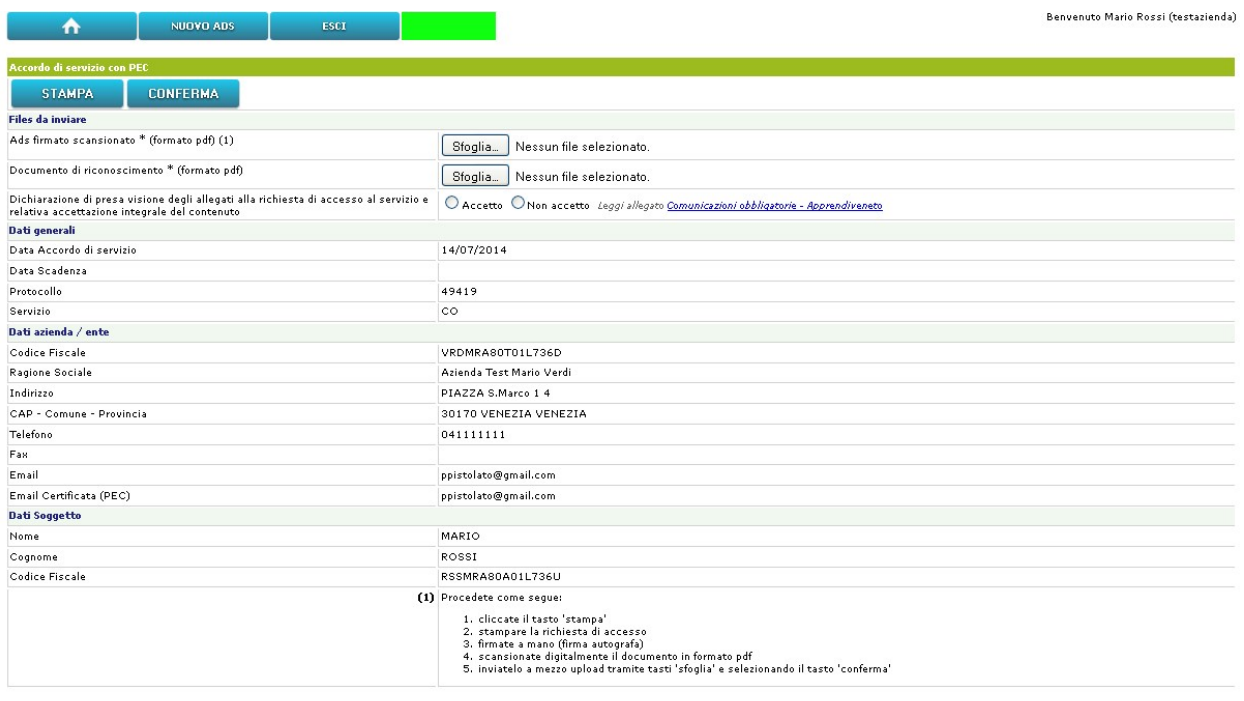

Figura 26: Sottoscrizione AdS in modalità PEC

Le operazioni da compiere a questo punto sono le seguenti:

- 1. cliccare il tasto "stampa" e scaricare il file "accordo di servizio\_<data>.pdf" con la richiesta di sottoscrizione (fig 26)
- 2. stampare il file, firmarlo con firma autografa, scansionarlo digitalmente e caricarlo tramite il primo tasto "sfoglia"
- 3. caricare tramite il secondo tasto "sfoglia" la copia scansionata di un documento di identità valido
- 4. Accettare la dichiarazione di presa visione degli allegati
- 5. Inviare tramite tasto "conferma"

Dal punto di vista operativo la procedura può seguire due percorsi distinti:

a) qualora la PEC dichiarata risulti censita nei repository "indicePA" (http://indicepa.gov.it) oppure nel registro imprese di infocamere non sono richieste attività lato amministratore

b) qualora la PEC dichiarata NON risulti censita nei repository "indicePA" (http://indicepa.gov.it) oppure nel registro imprese di infocamere la pratica passa in carico all'amministrazione per l'avvio di opportuna istruttoria

In entrambi i casi alla casella PEC nell'utente sarà inviata una mail di verifica a convalida:

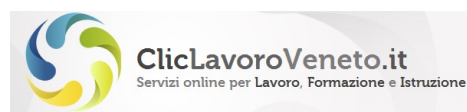

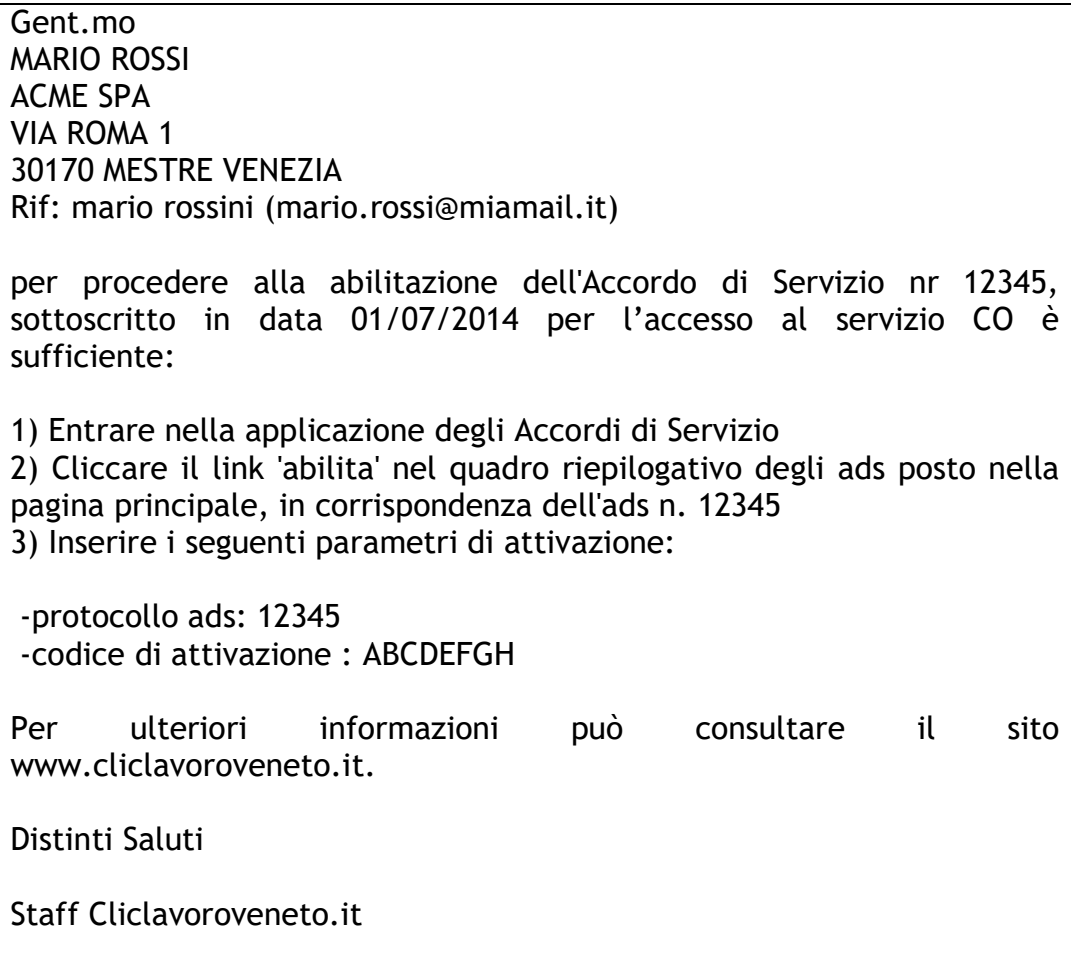

Il testo della email è autoesplicativo; in sostanza occorre accedere alla applicazione e, relativamente all'ads in corso di sottoscrizione, cliccare il link 'abilita' e inserire il codice di attivazione.

#### Nota importante

L'inserimento del codice di attivazione deve essere effettuato entro 24 ore, pena il decadimento della richiesta di sottoscrizione dell'AdS.

### 4.2 Sottoscrizione AdS in caso di Account "d'ufficio"

Per alcuni account speciali, rivolti ad una platea ristretta e selezionata di utenti, la modalità di sottoscrizione dell'AdS è semplificata (indipendentemente dall'applicativo on line in questione).

## 4.3 Tempistiche

Le procedura di nuova sottoscrizione e rinnovo AdS devono essere completate entro questi scadenze:

1. dalla data di avvio procedura ci sono 50 giorni per completare l'invio tramite upload dei documenti pdf (modalità PEC) o del file firmato digitalmente (modalità Smart card)

2. Dalla data di avvio procedura esistono 60 giorni per completare la procedura con attivazione del nuovo AdS

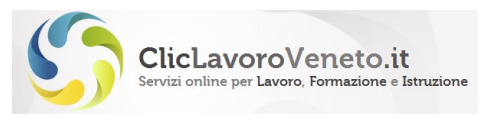

3. dalla data di invio della mail con il codice di attivazione ci sono 30 giorni di tempo per completare l'attivazione.

Allo scadere delle soglie di cui ai punti 1 e 2 la richiesta di sottoscrizione decade e occorre in ogni caso ripartite dall'inizio.

Allo scadere della soglia di cui al punto 3 (se non è scaduta anche quella di cui al 2) è possibile annullare e ripartire dal principio oppure contattare il servizio di assistenza per richiedere il reinvio del codice si attivazione.

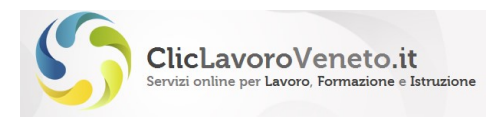

# 5 GESTIONE DEGLI ADS

# 5.1 Rinnovo dell'Accordo di Servizio

Per:

- modificare i dati anagrafici del Legale Rappresentante o del Soggetto Autorizzato oppure i dati della sede legale del datore di lavoro/studio/scuola
- prolungare la validità di un Accordo di Servizio in scadenza

è necessario effettuare il "rinnovo" dell'Accordo di Servizio.

Dal punto di vista strettamente operativo il rinnovo è una operazione del tutto simile alla sottoscrizione di un nuovo AdS, l'unica differenza è che non è prevista la scelta del "servizio" essendo questo implicitamente ereditato dall'AdS precedente.

Nel caso particolare di rinnovo di un AdS su "CO" al termine dell'operazione viene mantenuta la totale visibilità e operatività sulle comunicazioni obbligatorie precedentemente inviate.

Nel pannello sinottico posto nella home page dell'applicativo "AdS2" viene mostrata la catena di tutti gli AdS che sono stati oggetto di rinnovo, dal primo fino all'ultimo corrente. Questi si troveranno tutti dello stato di revoca ad eccezione dell'ultimo sottoscritto in ordine di tempo.

Per altri servizi applicativi quali ArS, VerifichePA, IDO, UNIVENETO, PLACEMENT non si pone il problema del mantenimento di contesto rispetto a prima ed il rinnovo assume quindi unicamente la valenza di prolungamento del periodo di validità dell'AdS.

La modalità di sottoscrizione in caso di rinnovo per un AdS su CO, ArS, VerifichePA, IDO non deve necessariamente essere la stessa utilizzata nel corso della prima sottoscrizione. Nel caso di AdS su IDO oppure Placement invece l'unica modalità prevista rimane unicamente quella forte.

Nella maschera di inserimento dei dati anagrafici vengono riproposti per comodità quelli del legale rappresentante e aziendali inseriti all'atto della prima sottoscrizione. Tali dati potranno essere confermati oppure modificati a seconda delle circostanze.

Nel quadro sinottico la colonna denominata 'catena' aiuta ad individuare gli ads che costituiscono la sequenza che parte dalla prima sottoscrizione e prosegue con i vari rinnovi.

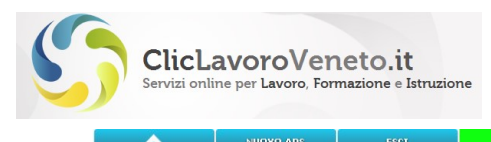

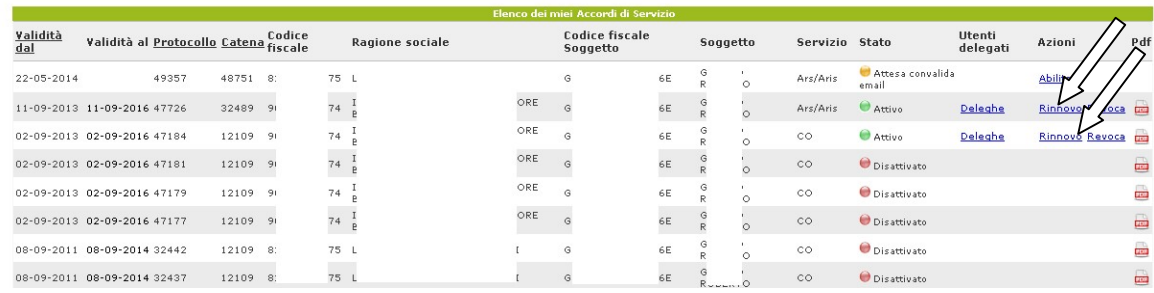

Figura 27: Rinnovo AdS

# 5.2 Rinnovo dell'AdS ARS per le scuole del 1° Settembre

E' prassi consolidata che gli accordi di servizio ARS per le scuole vengano fatti implicitamente scadere, con conseguente obbligo di 'rinnovo', al 1° settembre di ogni anno, così da raccogliere il dato aggiornato del dirigente scolastico, codice meccanografico e altre informazioni anagrafiche.

Prima di tale attività l'anagrafica degli Enti Formatori e degli Enti (scuole e plessi) viene di norma aggiornata.

Si tratta di un operazione di rinnovo non diversa dalle altre descritte al paragrafo precedente

## 5.3 Revoca Accordo di servizio

La funzione 'Revoca' rende inaccessibile l'applicativo on line oggetto dell'AdS revocato. Nel caso di COVeneto, ad esempio,questo implica l'inaccessibilità delle comunicazioni on line inviate e la disabilitazione automatica delle eventuali login delegate collegate.

## 5.4 Riattivazione Accordo di servizio revocato

E' sempre possibile riattivare un AdS revocato semplicemente selezionando la funzione "riattiva" posta sul pannello sinottico generale della pagina principale.

Qualora l'ads revocato sia l'ultimo di una catena di rinnovi, la funzione 'riattiva' viene resa disponibile, come è giusto che sia, solamente per l'ultimo revocato (in ordine di tempo)

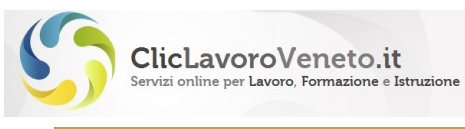

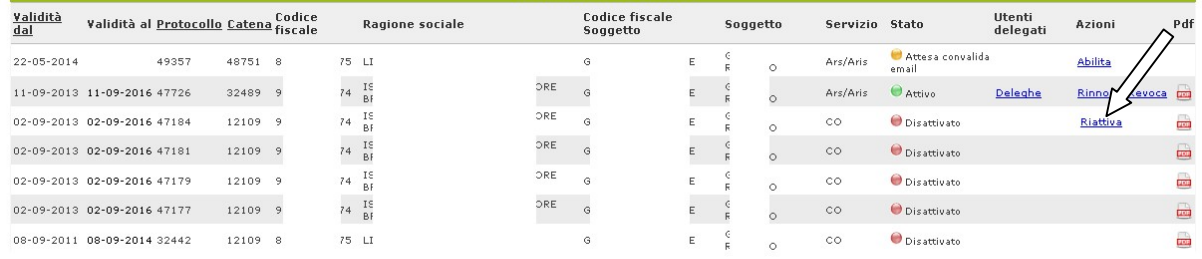

#### Figura 28: Riattivazione AdS revocato

# 5.5 Subentro di AdS

In alcune circostanze ben circoscritte e molto limitate, e tipicamente con riferimento all'AdS sul servizio CO, è possibile che ci sia la necessità per un utente di "scalzare" un'altra login prendendo visibilità e operatività sulle comunicazioni obbligatorie inviate da quest'ultima, ovvero creare un Ads che subentri ad un altro Ads associato ad altra login.

Quest'ultima troverà il proprio AdS implicitamente "revocato" senza più visibilità delle comunicazioni inviate.

Si tratta come detto di una eventualità piuttosto infrequente che, per essere resa tecnicamente possibile, ha bisogno di una sorta di "preabilitazione" da parte dei servizi informatici di Veneto Lavoro. Si invita l'utenza interessata ad attivare sulla propria login la possibilità di sottoscrivere Ads in modalità 'subentro' a contattare il contact center al numero verde 800.351.601.

La procedura di subentro, da un punto di vista operativo, è molto simile a quella descritta per la stipula di un Nuovo AdS, le peculiarità sono:

- Necessità di preabilitazione
- Necessità di specificare il codice e la data di protocollo dell'AdS a cui subentrare
- Necessità di una abilitazione finale da parte dell'amministrazione nel corso di una istruttoria comunque 'manuale' (indipendentemente dalla modalità di sottoscrizione)

#### 5.5.1 Quando utilizzare il subentro

La procedura di subentro può risultare utile nei seguenti casi:

- legale rappresentante di più aziende o dirigente scolastico di più scuole, gestito in passato attraverso login distinte e AdS distinti, che desidera riunire sotto ad una unica login centralizzata l'intera gestione
- sostituzione del legale rappresentante/dirigente scolastico con altra persona nel caso in cui il soggetto uscente disponga di una login personale che non viene 'comunicata' al subentrante
- altro

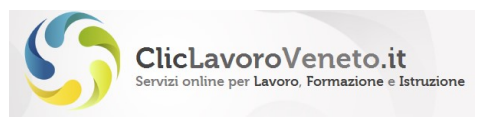

Si invitano gli utenti ad usare questa funzione solo se strettamente necessario.

# 5.6 Stampa Accordo di servizio

Nel panello sinottico è presente un link per la stampa della richiesta di accesso. In caso di AdS revocato, scaduto o attivo la stampa presenta l'informazione circa lo stato.

| <b>Servizio</b>               | <b>Stato</b>                    | <b>Utenti</b><br>delegati | Azioni         | Pdf          |
|-------------------------------|---------------------------------|---------------------------|----------------|--------------|
| CO                            | $\blacksquare$ Email confermata |                           | Continual      |              |
| Ars/Aris                      | Attesa convalida<br>email       |                           | Abilita        |              |
| CO                            |                                 |                           |                |              |
| <b>NCW</b>                    | Attivo                          | Deleghe                   | Rinnovo Revoca | <b>ROB</b>   |
| <b>UNIVENETO</b>              | Attivo                          | Deleghe                   | Rinnovo Revoca | <b>Lists</b> |
| VERIFICAPA                    | <b>O</b> Disattivato            |                           | Riattiva       | tan)         |
| <b>IDO</b>                    | $\bullet$ Attive                | Deleghe                   | Rinnovo Revoca | and i        |
| Ars/Aris                      | <b>Attivo</b>                   | Deleghe                   | Revoca         | tang.        |
| CO: SIL:<br><b>VERIFICAPA</b> | <b>Attivo</b>                   |                           |                | ana.         |
| Ars/Aris; CO; SIL             | <i><b>O</b></i> Disattivato     |                           |                | 画            |
| Ars/Aris: CO: SIL             | <b>Disattivato</b>              |                           |                | an)          |
| Ars/Aris: CO                  | <b>O</b> Disattivato            |                           |                | ▄            |
| Ars/Aris                      | <b>O</b> Disattivato            |                           |                | فسأ          |
| Ars/Aris                      | <b>O</b> Disattivato            |                           |                |              |

Figura 29: Stampa AdS

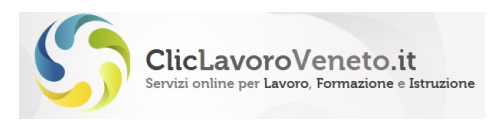

# 6 UTENTI DELEGATI

Come già anticipato gli utenti abilitati ad operare sugli applicativi appartengono necessariamente ad uno dei seguenti profili:

- utenti deleganti (legali rappresentanti e soggetti autorizzati)
- utenti delegati

I primi sottoscrivono la richiesta di accesso con Accordo di Servizio, e corrispondono in linea di principio ai legali rappresentanti, titolari, dirigenti scolastici, dirigenti delegati, ecc.

I secondi non sottoscrivono alcun AdS e operano sotto la responsabilità di un utente delegante il quale può abilitare la delega (eventualmente con diritti limitati), disabilitarla, abilitarla a tempo.

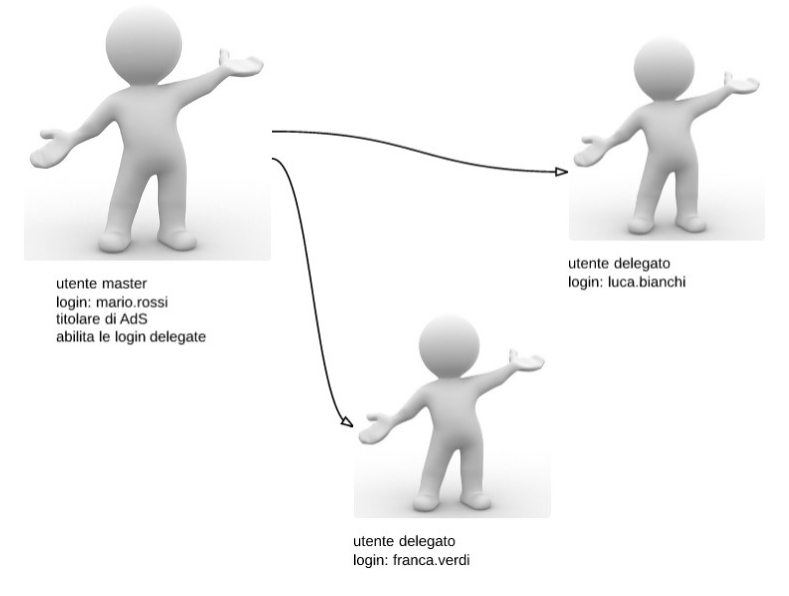

Figura 30: Relazione utenti master – delegati

Le deleghe possono essere configurate solamente sullo stesso servizio applicativo sul quale è stato stipulato, da parte del Legale Rappresentante o Soggetto Autorizzato (per esemplificare: da un ads su CoVeneto si possono attivare unicamente deleghe su CoVeneto).

Ogni delega è attiva solo per l'ads corrispondente. Se una login master presenta più AdS distinti (sullo stesso servizio o su servizi distinti) occorrerà configurare per ciascuno di questi le relative deleghe. In altri termini un utente delegato solamente da uno degli ads può accedere solamente a quel contesto operativo e non a quello degli altri.

Per creare un utente delegato è necessario che quest'ultimo abbia completato il processo di registrazione illustrato al cap. 2 e disponga così di una propria login.

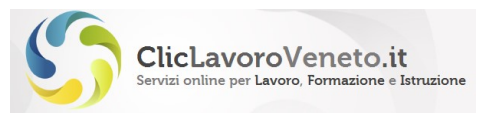

Il delegante accederà quindi al sistema (www.cliclavoroveneto.it/accordodiservizio) tramite la propria login e abiliterà il delegato ad operare nelle modalità e nei termini che egli stabilisce.

Dopo il login, e limitatamente ai soli AdS attivi, il pannello sinottico posto nella pagina principale presenta nella colonna 'Utenti Delegati' il menu funzionale 'deleghe':

| Servizio Stato |             | Utenti delegati Azioni |                | Pdf |
|----------------|-------------|------------------------|----------------|-----|
| cо             | Inviato     |                        | Continua       |     |
| CO             | Inviato     |                        |                |     |
| CO             | Attivo      | Deleghe                | Rinnovo Revoca |     |
| CO             | Disattivato |                        |                |     |

Figura 31: Gruppo funzioni Utenti Delegati

La pagina seguente consente la creazione di nuovi utenti delegati e di ricercare quelli già configurati:

| n                       | <b>NUOVO ADS</b> | <b>ESCI</b> |                       |
|-------------------------|------------------|-------------|-----------------------|
| <b>Ricerca deleghe</b>  |                  |             |                       |
| <b>CERCA</b>            | <b>NUOVO</b>     |             |                       |
| Login Delegato          |                  |             |                       |
| Codice Fiscale Delegato |                  |             |                       |
| Protocollo              |                  |             |                       |
| Abilitazione            |                  |             | Osi ONo OIndifferente |
| Servizio                |                  |             | lco.                  |

Figura 32: Maschera selezione utenti delegati

Tramite tasto 'Nuovo' (Nuova Delega) il sistema presenta la seguente maschera:

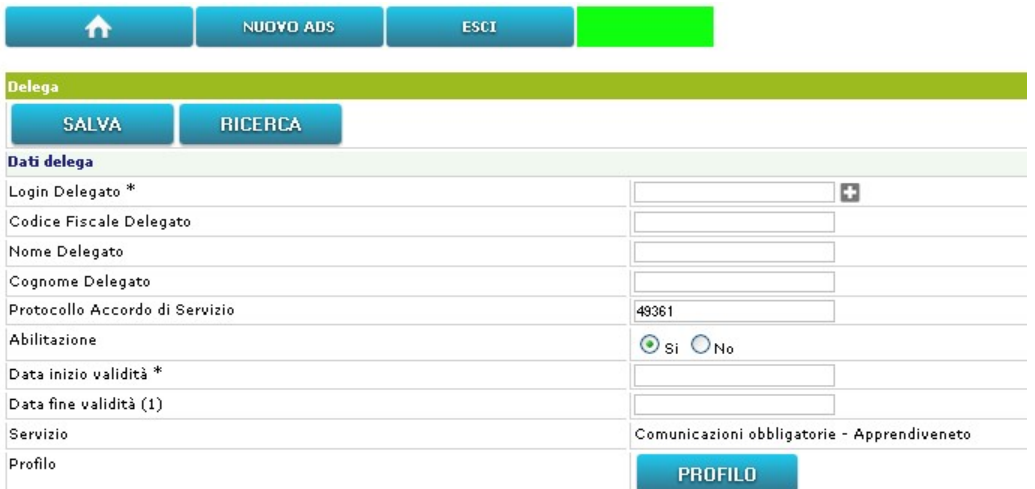

Figura 33: Configurazione Delega

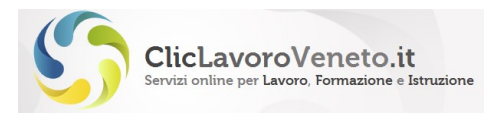

Operativamente si inserisce la login del delegato e si clicca sul tasto (+). Il sistema valorizza automaticamente i campi su fondo grigio per un opportuna verifica. Quindi si sceglie il periodo temporale di validità (data inizio obbligatoria, data fine facoltativa: se tale campo viene lasciato vuoto la validità è a tempo illimitato) e il servizio sul quale attivare la delega. E' possibile disabilitare la login delegata tramite apposito bottone, ed eventualmente riabilitarla successivamente.

Il tasto "profilo" consente in generale di applicare alcune personalizzazioni al profilo dell'utente delegato come più avanti descritto.

#### Nota importante:

L'utente delegante (titolare di AdS) non è tenuto in alcun modo a conoscere la password degli account delegati

## 6.1 Profilazione deleghe su CoVeneto

Agli utenti delegati su CO sono applicabili due livelli di personalizzazioni:

#### PROFILO

Il tasto profilo consente di scegliere a quale delle applicazioni afferenti nell'ambito dell'AdS 'CO' consentire di accedere.

Tali applicazioni sono:

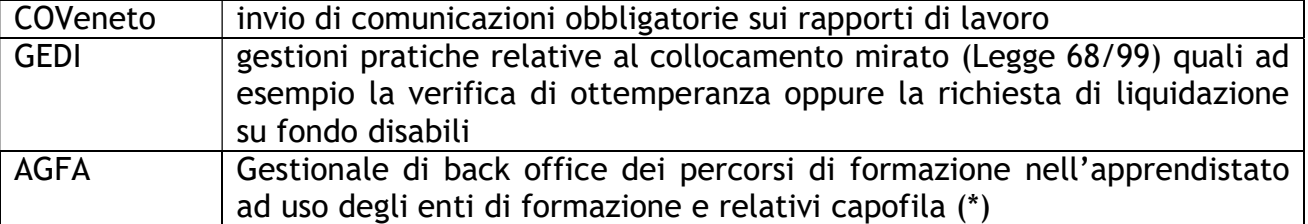

(\*) L'accesso al servizio AGFA è condizionato comunque ad altre abilitazioni, che qui non vengono esaminate. In caso di interesse di consiglia di contattare i relativi capofila di partenariato e/o gli uffici apprendistato di Regione del Veneto. Il servizio AGFA è comunque stato previsto per dare la possibilità, relativamente agli enti di formazione previsti, di creare - ad esempio - utenti abilitati al solo CoVeneto e utenti abilitati alla sola parte AGFA.

#### ASSOCIA DATORE AL DELEGATO

Gli utenti delegati ad operare su CoVeneto accedono normalmente, in condivisione con l'utente titolare dell'AdS, a tutte le comunicazioni obbligatorie inviate da ciascun delegato e dal titolare dell'AdS.

E' possibile, utilizzando la funzione 'associa datore al delegato', consentire ad un delegato di accedere solamente alla lista di comunicazioni obbligatorie pertinenti ad uno o più datori di lavoro inseriti in anagrafica CoVeneto (specificati da apposito codice fiscale).

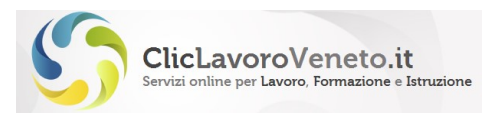

In sintesi, se nessuna associazione è presente allora l'utente delegato ha visibilità su tutte le Comunicazioni inviate dagli altri delegati (dello stesso master) e dal delegante. Se vengono caricate una o più associative la visibilità in lettura e scrittura sarà limitata ai datori di lavoro inseriti.

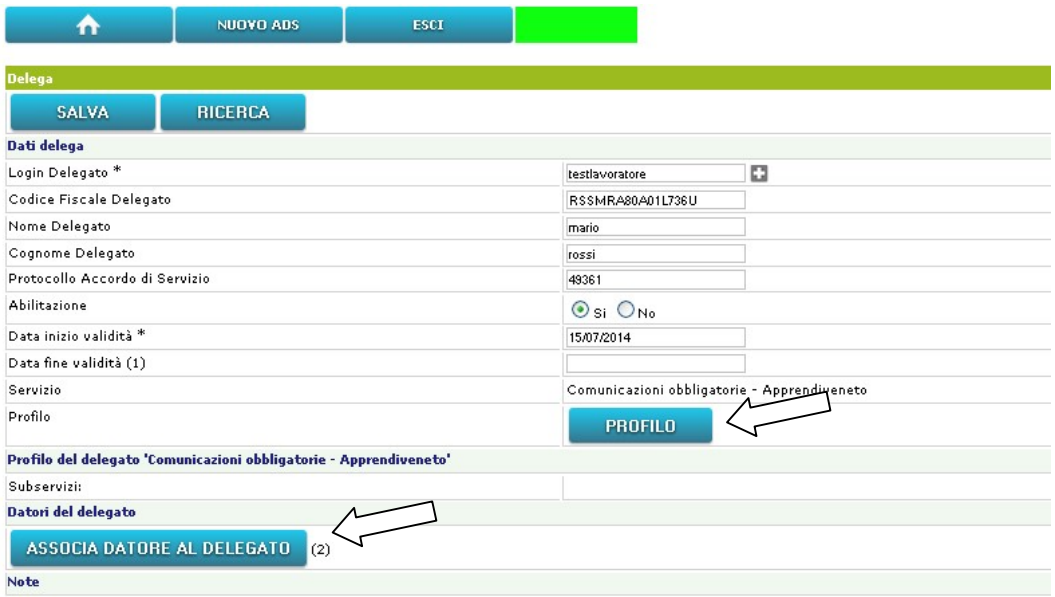

Figura 34: Profilo delega CO

Cliccando il tasto 'associa datore al delegato' appare una maschera che riporta tutte le anagrafiche elencate in CoVeneto e che potranno essere selezionate (una o più di una)

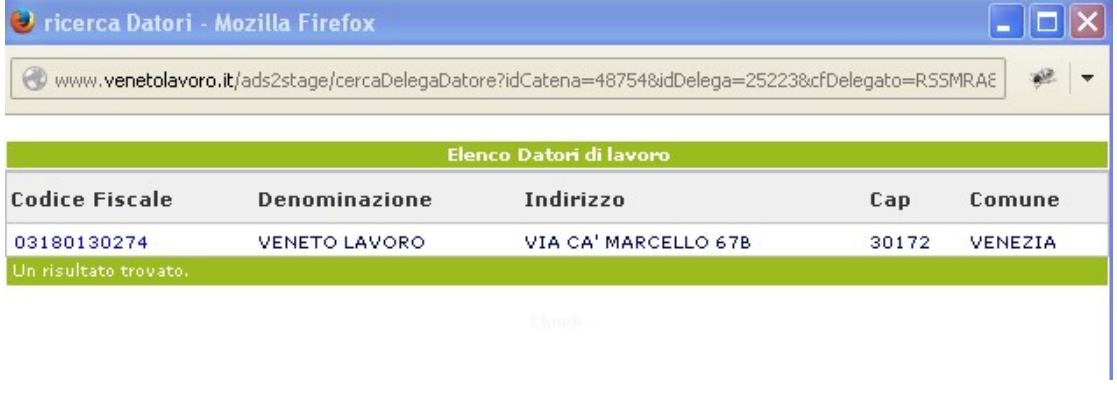

Figura 35: Delega CO – Associa datore di lavoro

## 6.2 Profilazione deleghe su ARS/ARIS/SLM

Tramite il tasto "profilo" si arriva a definire i servizi su cui abilitare il delegato ed il profilo specifico per la parte Ars/Aris. La parte SopraLaMedia non ha bisogno di alcuna specifica di ruolo.

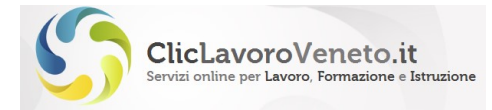

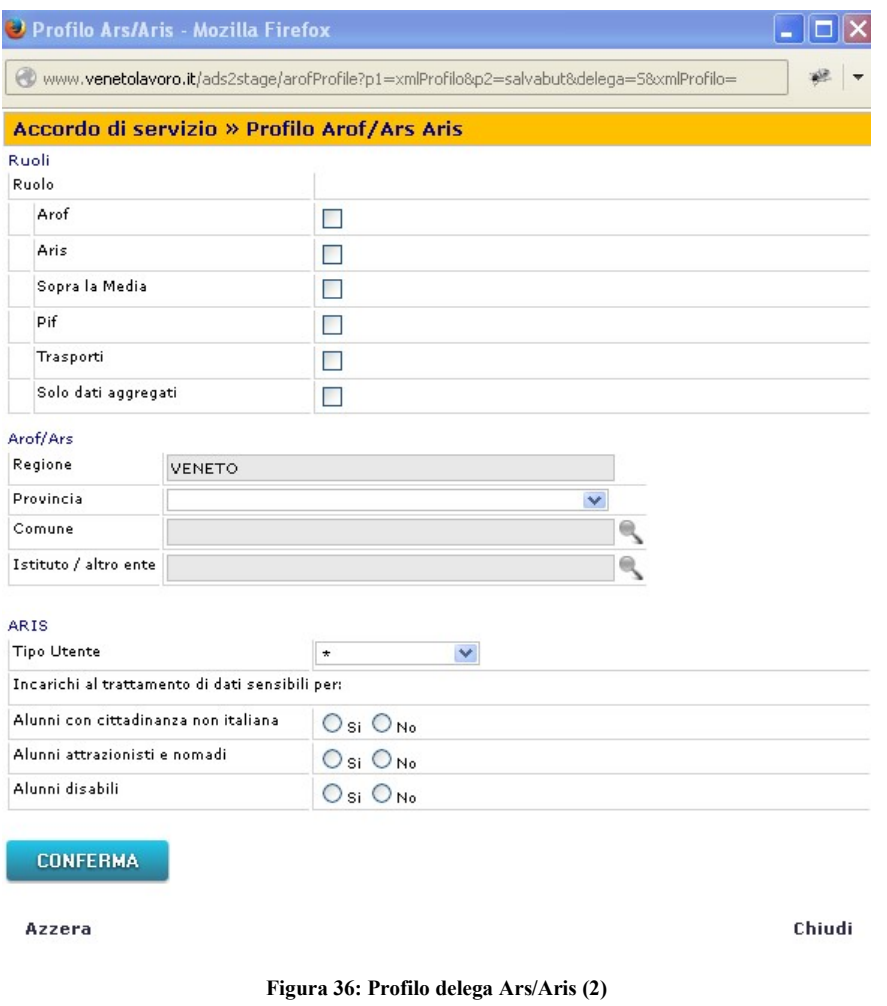

# 6.3 Profilazione deleghe su SILL

L'operatore titolare di AdS può configurare utenti delegati con diversi profili. Si ricorda comunque che l'applicazione SILL non è esposta in Internet e quindi non è raggiungibile se non dal circuito telematico dei Centri per l'Impiego

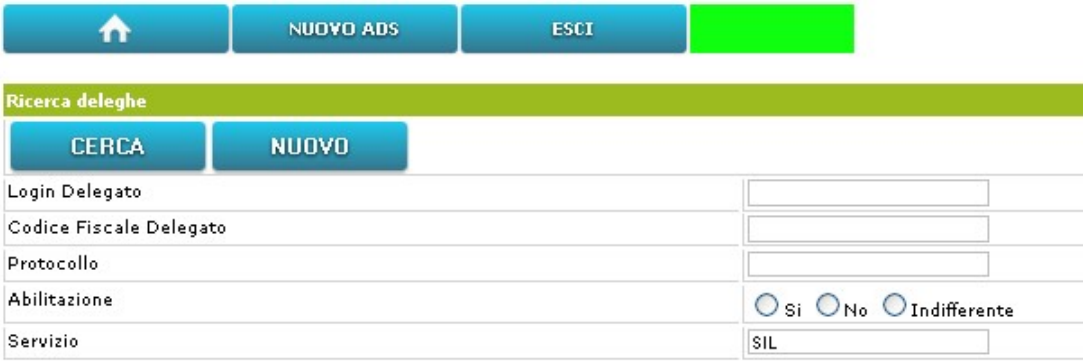

Figura 37: Profilo delega SILL (1)

Accordo di servizio » Profilo SIL

ClicLavoroVeneto.it

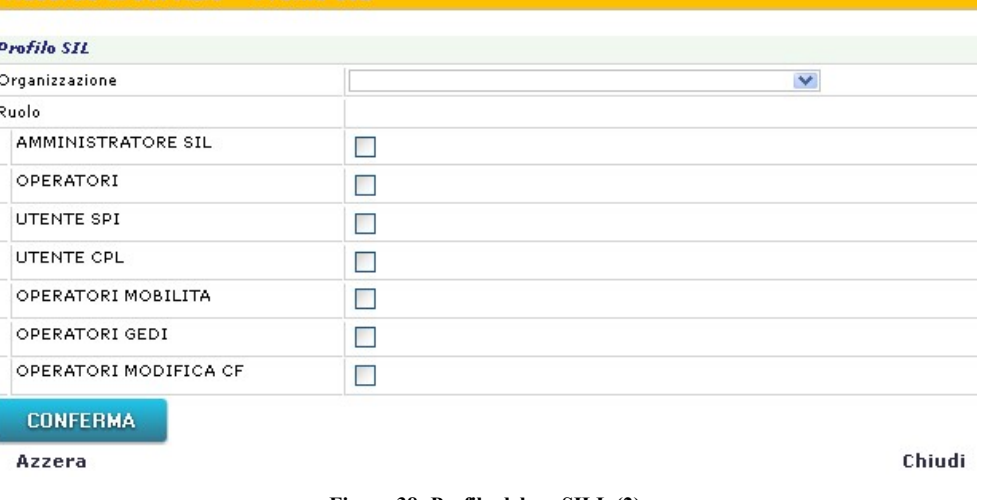

Figura 38: Profilo delega SILL (2)

# 6.4 Profilazione deleghe su VerifichePA

L'operazione è la stessa descritta ai punti precedenti, l'utente carica la login del delegato, conferma con il tasto (+), controlla che i dati anagrafici del delegato siano quelli attesi, imposta la data di inizio delega (obbligatoria) e quella di fine delega (opzionale), imposta il servizio applicativo e conferma con il tasto salva. La funzione Profilo consente di abilitare il delegato alle due funzioni di ricerca

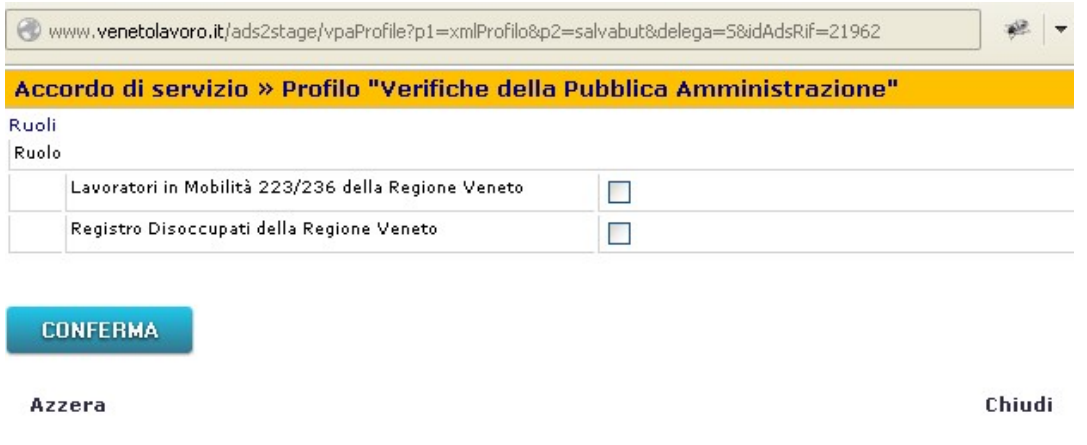

Figura 39: Profilo delega VerifichePA

# 7 RECUPERO DI CREDENZIALI SMARRITE

In caso di smarrimento della login o della password è sufficiente accedere a www.cliclavoroveneto.it e cliccare su accedi:

| ClicLavoroVeneto.it<br>Servizi online per Lavoro, Formazione e Istruzione |                |                                                                           |                 |                |                              |                   | <b>Manuale</b> per<br>l'accreditamento ai |
|---------------------------------------------------------------------------|----------------|---------------------------------------------------------------------------|-----------------|----------------|------------------------------|-------------------|-------------------------------------------|
| NOTIZIE<br>$\mathbf{r}$                                                   | <b>SERVIZI</b> | <b>INFORMAZIONI</b><br><b>ASSISTENZA</b>                                  | <b>CONTATTI</b> |                | $\mathfrak{L}^+$             | O<br>$\mathbb{Z}$ |                                           |
|                                                                           |                |                                                                           |                 |                | <b>ACCEDI</b>                | <b>REGISTRATI</b> |                                           |
|                                                                           |                |                                                                           |                 |                | <b>NOME UTENTE:</b>          |                   |                                           |
|                                                                           |                | ClicLavoroVeneto.it<br>Servizi online per Lavoro, Formazione e Istruzione |                 |                | <b>PASSWORD:</b>             |                   |                                           |
|                                                                           |                |                                                                           |                 |                | <b>LOGIN</b>                 |                   |                                           |
| LAVORATORI                                                                |                | <b>AZIENDE</b>                                                            |                 | <b>STUDENT</b> | Hal dimenticato la password? |                   |                                           |
|                                                                           |                |                                                                           |                 |                | Hal dimenticato il login?    |                   |                                           |
|                                                                           |                |                                                                           |                 |                |                              |                   |                                           |

Figura 40: Recupero credenziali smarrite

Il menu di popup che si apre riporta i link necessari allo scopo.

Nel caso di recupero password dimenticata il sistema chiede di inserire la login e il codice fiscale personale (quello inserito a suo tempo nella procedura di registrazione).

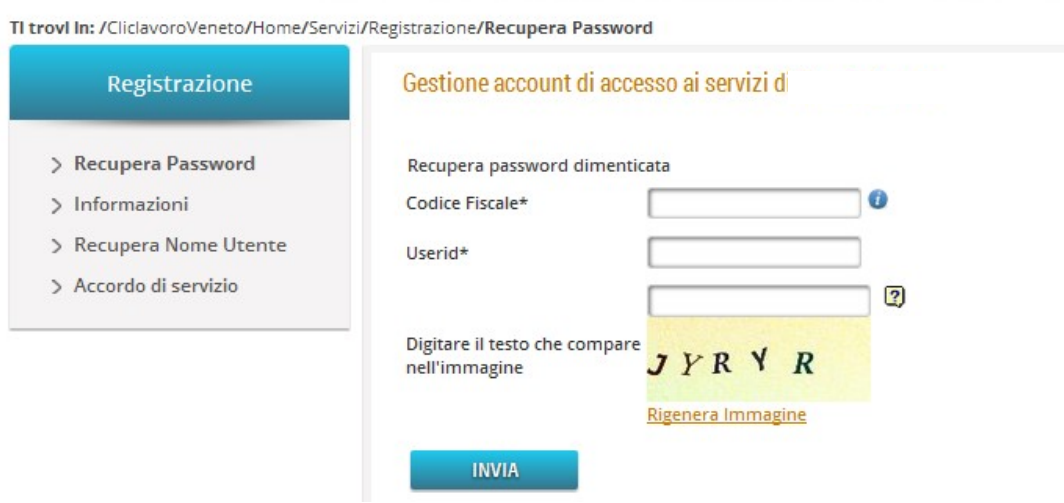

Figura 41: Recupero password dimenticata

In caso di login dimenticata la pagina è la seguente:

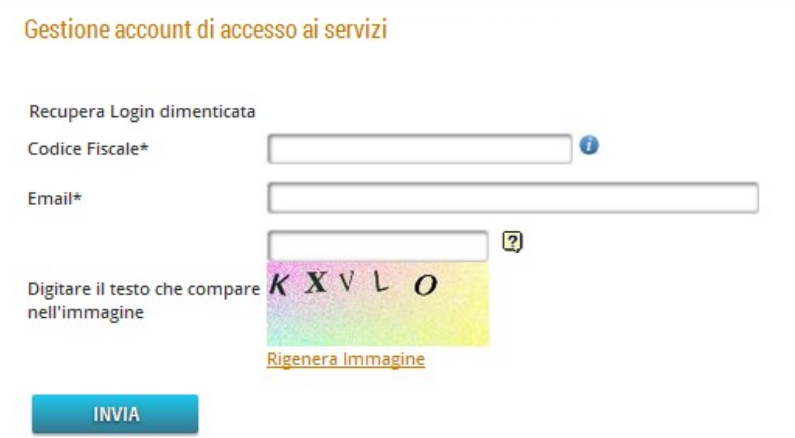

Figura 42: Recupero login dimenticata

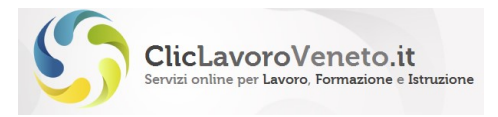

Che richiede invece di inserire il codice fiscale e la email esatte presenti nel profilo personale.

In entrambi i casi viene inviata una email all'utente con le istruzioni in merito.

# 8 VALIDITA' TEMPORALE ACCOUNT

In ottemperanza alle norme sul trattamento dei dati, gli account hanno una validità temporale pari a tre mesi. Scaduto questo termine viene richiesta la modifica della password.

E' sufficiente cliccare il tasto giallo "clicca qui …" e impostare la nuova password

Il sistema verifica che la password non coincida o non sia troppo simile alla precedente e che sia sufficientemente complessa.

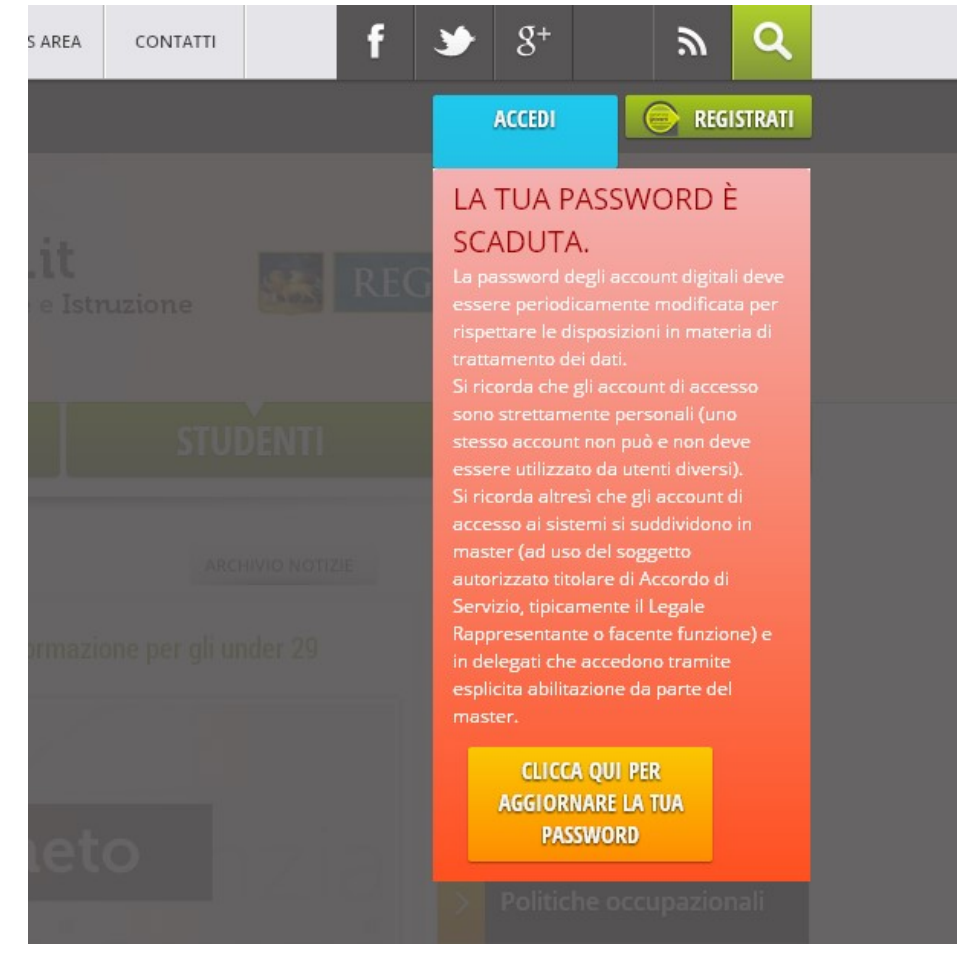

Figura 43: Avviso di scadenza password

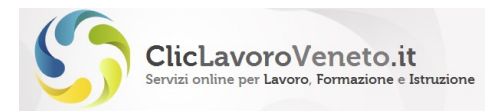

### **CAMBIO PASSWORD**

Inserite e confermate la nuova password di accesso avendo cura di rispettare i seguenti criteri di sicurezza:

- · Iunghezza tra 8 e 15 caratteri
- · non può contenere caratteri speciali (apici, virgolette, accenti, ecc)
- · non deve coincidere con la login né con una delle ultime tre password impiegate
- · deve contenere almeno una minuscola, una maiuscola ed una cifra

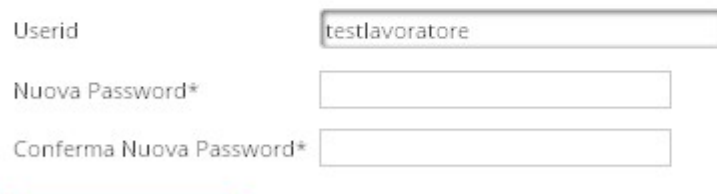

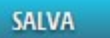

Figura 44: Modifica della password scaduta